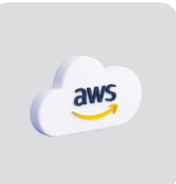

# **Teramind on AWS**

# Deployment Guide

**Ver 7.4 (11 APR 2024)**

 $\ddot{\phantom{0}}$ 

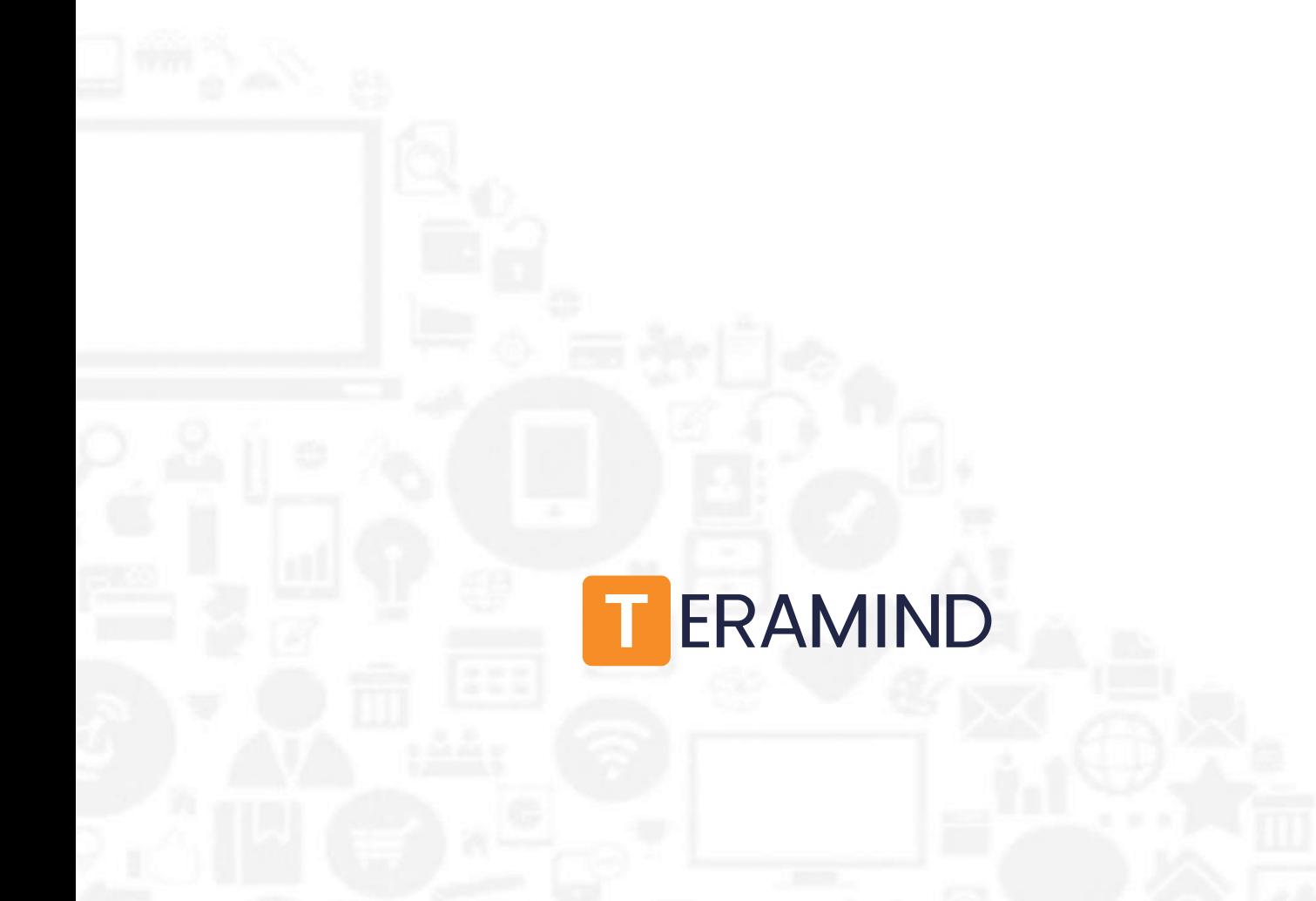

## **Table of Contents**

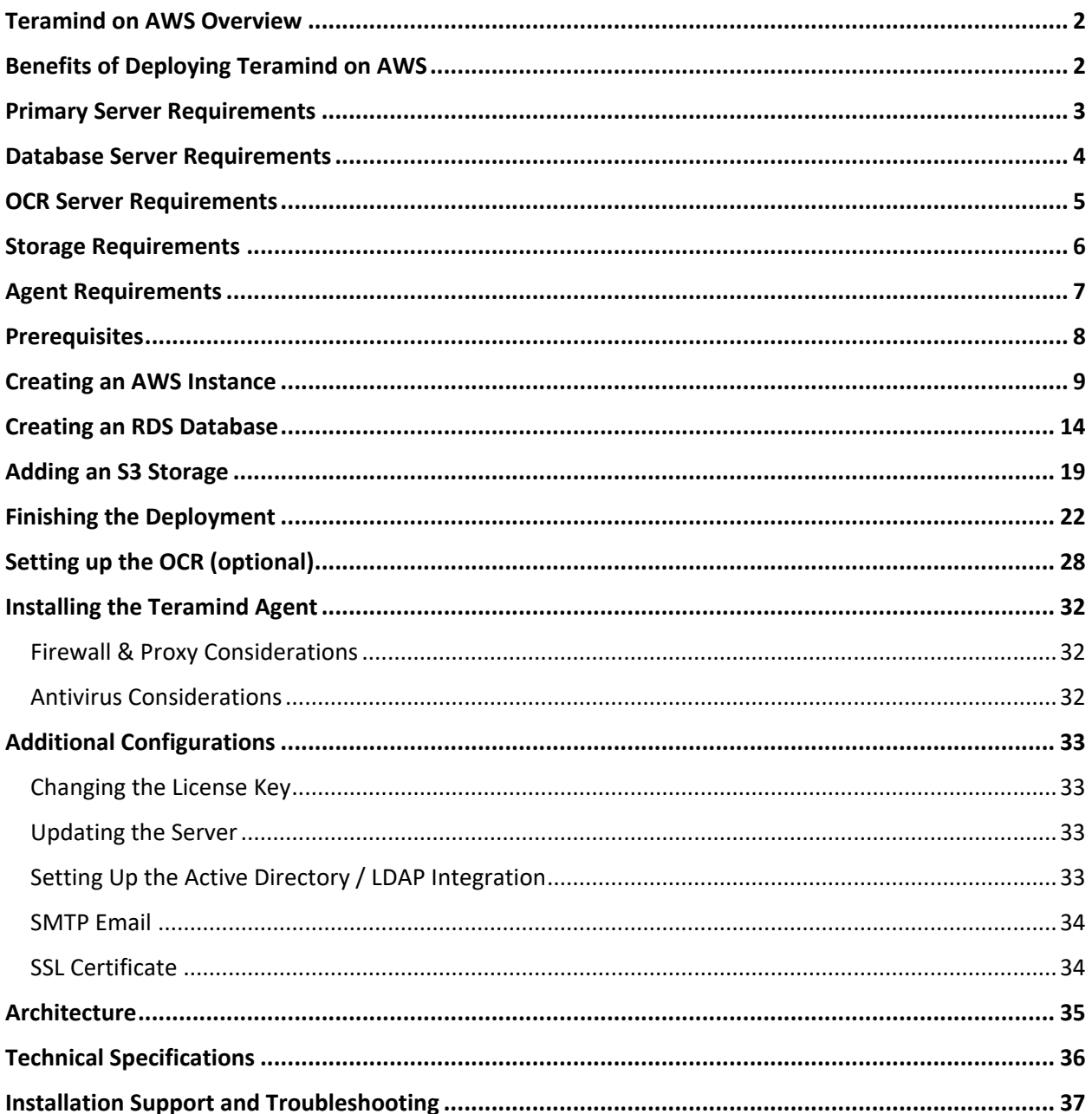

 $\mathbb{R}$ 

## <span id="page-2-0"></span>Teramind on AWS Overview

All Teramind solutions are available to deploy on Amazon's distributed, highly scalable, and reliable Amazon Web Services (AWS) platform as a Private Cloud option. This deployment guide will help you discover what you can expect from your Teramind on AWS deployment and provide you with installation prerequisites, step-by-step instructions, technical and support information.

## <span id="page-2-1"></span>Benefits of Deploying Teramind on AWS

If you prefer on-premise deployments but unwilling to incur the cost and hassle of an in-house infrastructure or you want to move to the Cloud but have been concerned about compliance, security or have made the transition and already host on AWS, then Teramind on AWS is the right choice for you. With our AWS Private Cloud hosting option, enjoy the benefits of both worlds: cost and scalability comparable to a Cloud deployment and security and flexibility similar to an On-Premise solution. Here are some infrastructure benefits you can expect if you choose to deploy Teramind on AWS:

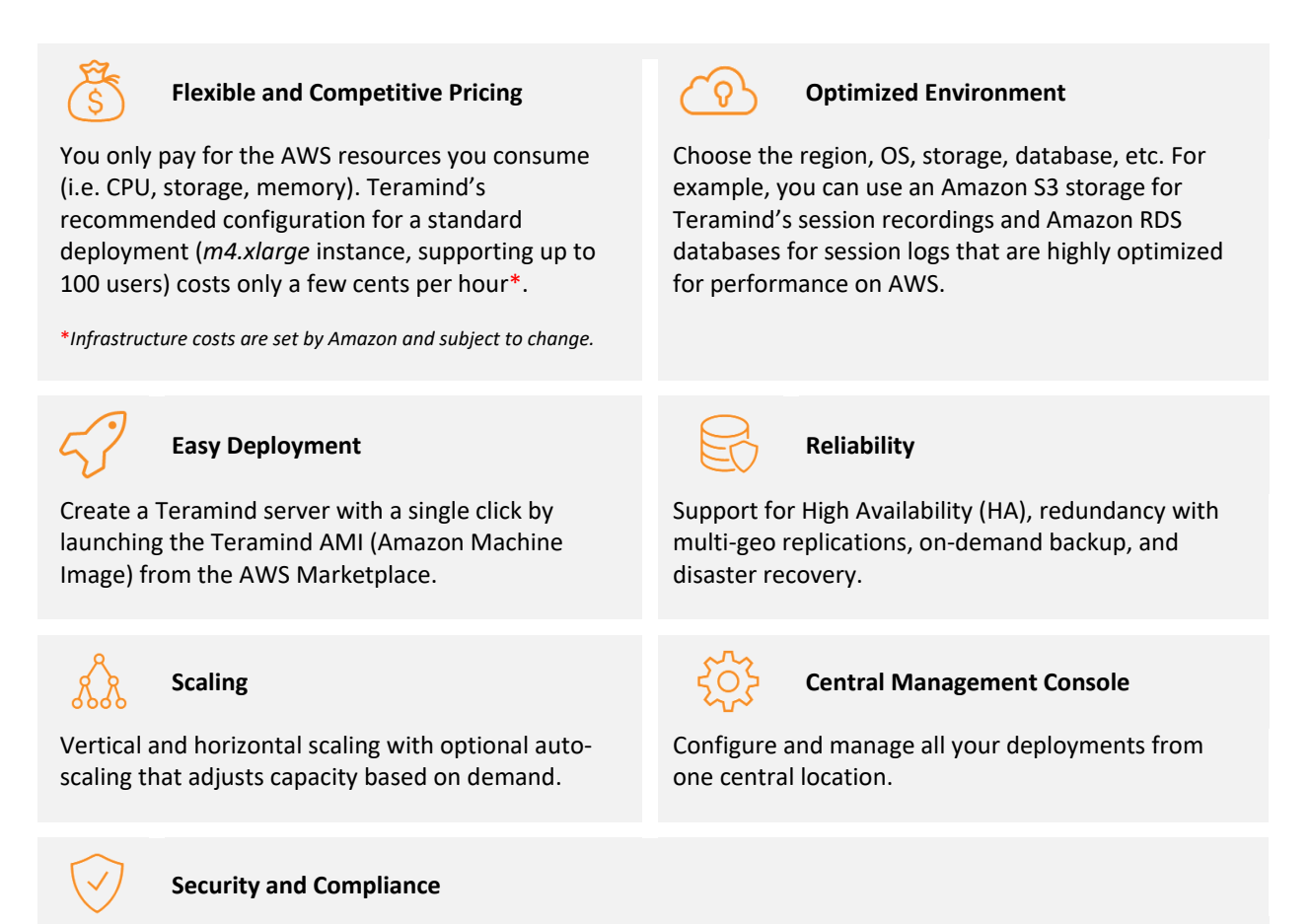

Firewall, encryption at rest, SSL encryption, VLAN, SSH tunnels, 2FA, IP whitelisting, and encrypted disks allowing for easy regulatory compliance for HIPAA, GDPR, PCI DSS, and more make it ideal for Teramind customers in government, healthcare, finance, and other regulated industries.

## <span id="page-3-0"></span>Primary Server Requirements

Deployments for under 1,000 concurrent users can be hosted on one all-inclusive server, in most cases. EC2 instance(s) should be provisioned based on the expected number of concurrent monitored sessions, according to the following table:

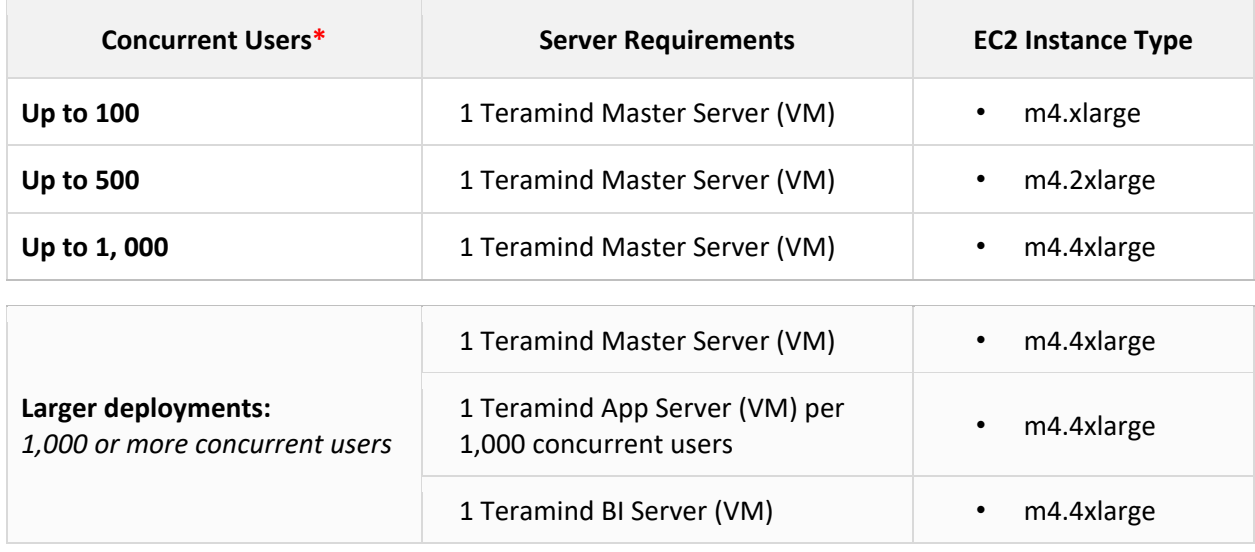

\**The requirements are applicable for a typical user who works on a single computer with Full HD (1920x1080) screen resolution, doing regular office work. If the users have multiple screens, higher-resolution screens, or have an unusual work pattern (e.g., watching many videos) then the requirements will be higher.*

## <span id="page-4-0"></span>Database Server Requirements

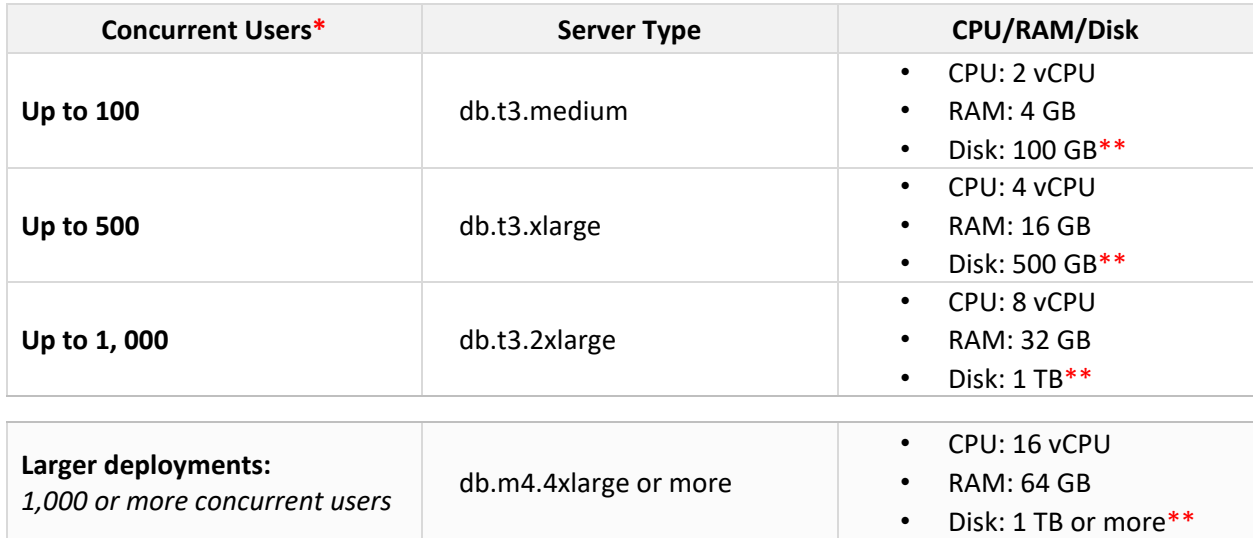

\**The requirements are applicable for a typical user who works on a single computer with Full HD (1920x1080) screen resolution, doing regular office work. If the users have multiple screens, higher-resolution screens, or have an unusual work pattern (e.g., watching many videos) then the requirements will be higher.*

\*\**Disk size is estimated for 1 year of average usage and may vary depending on monitored data, monitoring profiles, etc.*

## <span id="page-5-0"></span>OCR Server Requirements

 $\mathbf{i}$ 

<span id="page-5-1"></span>j.

You need to set up at least one OCR Database Node and one Mining Node for the OCR features to work.

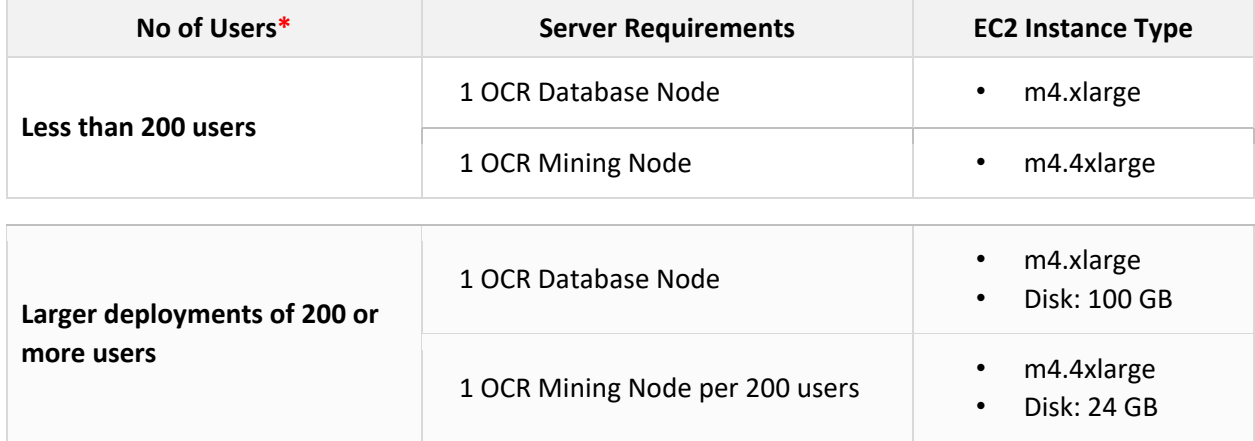

\**The requirements are applicable for a typical user who works on a single computer with Full HD (1920x1080) screen resolution, doing regular office work. If the users have multiple screens, higher-resolution screens, or have an unusual work pattern (e.g., watching many videos) then the requirements will be higher.*

You will need to adjust the disk size as you add or remove video recordings over time. See the [Storage Requirements](#page-5-1) section below for more information.

## <span id="page-6-0"></span>Storage Requirements

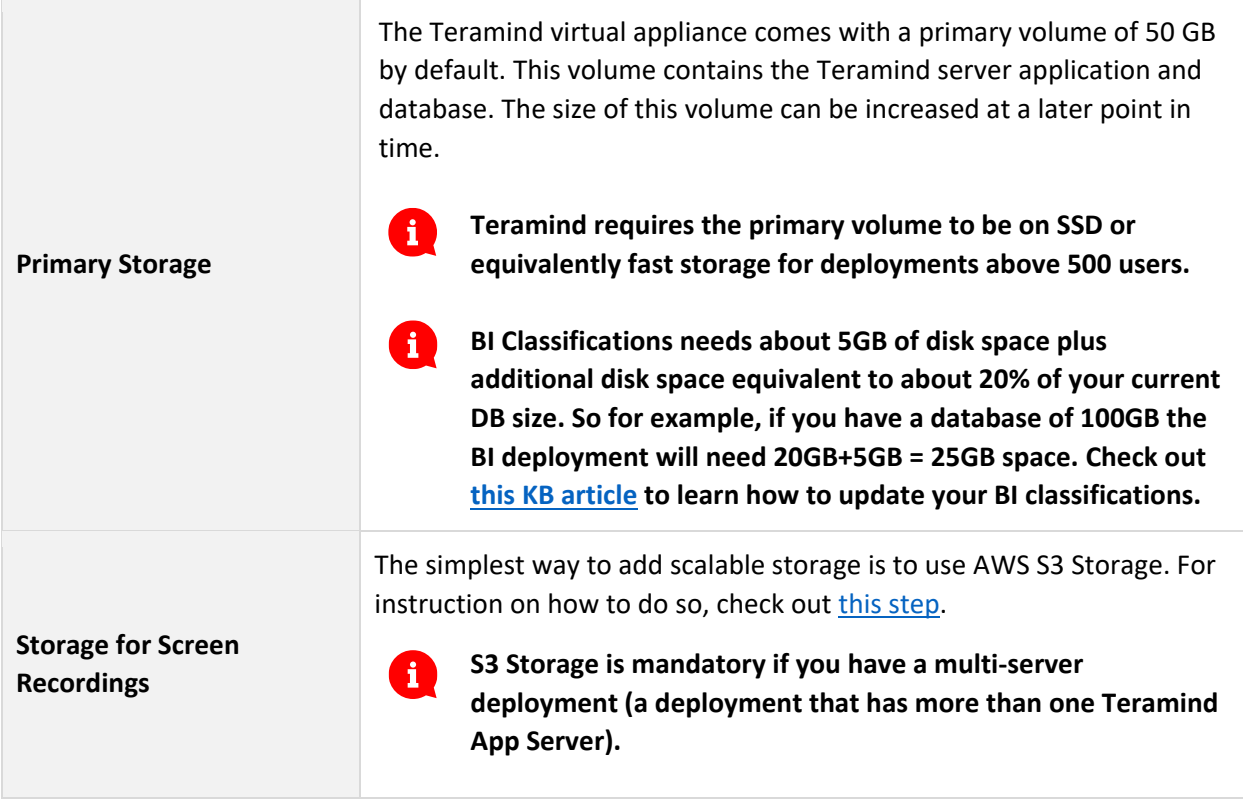

## <span id="page-7-0"></span>Agent Requirements

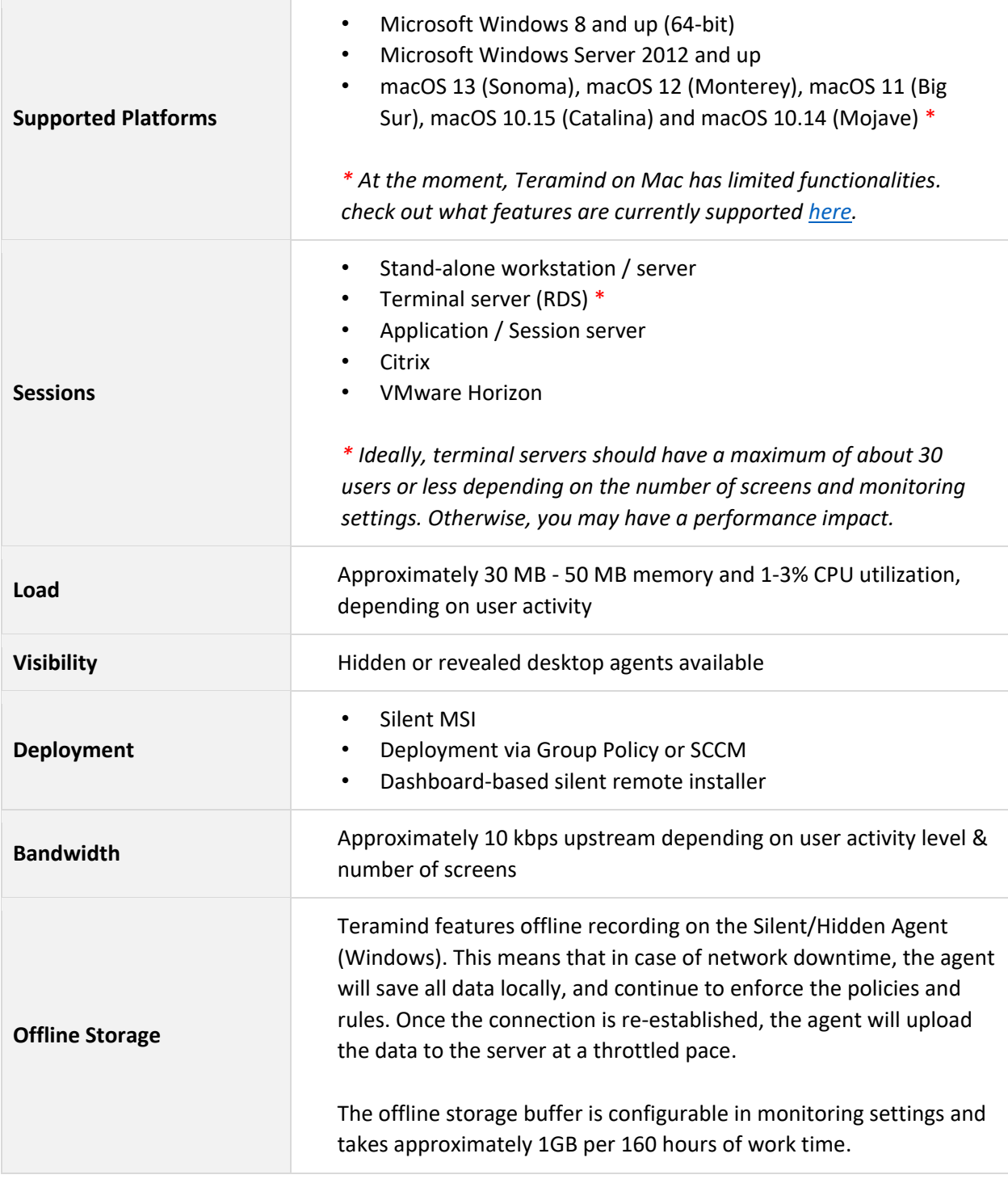

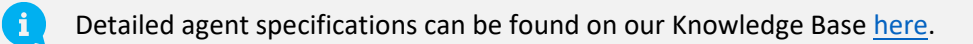

## <span id="page-8-0"></span>Prerequisites

To get started, you will need:

- An AWS account
- Your Teramind license key, available from Teramind Self-Hosted portal at: <https://www.teramind.co/portal>
- An SSH client like Putty if you are using Windows

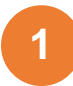

## <span id="page-9-0"></span>Creating an AWS Instance

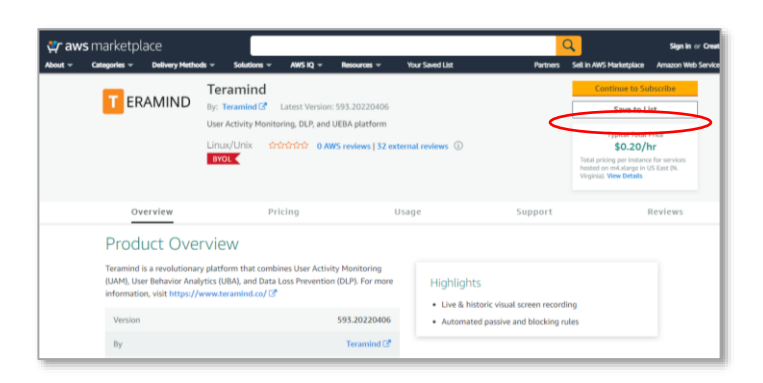

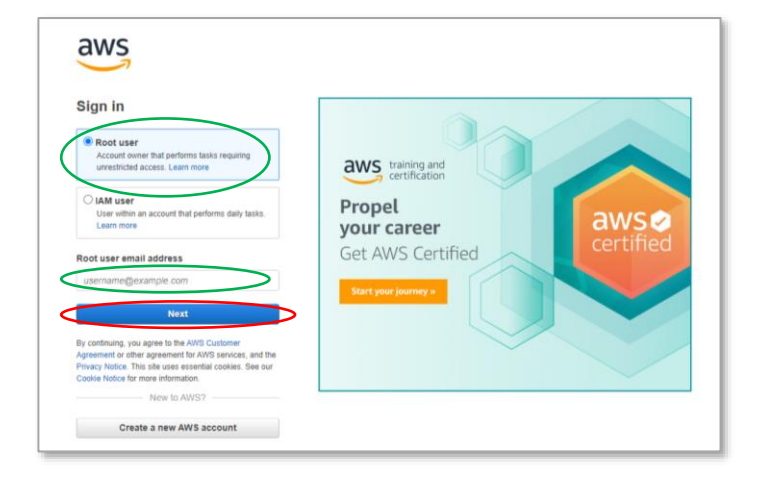

#### **Step 1-1**

#### Visit:

<https://www.teramind.co/deployment/aws> and click the **Check out Teramind on Amazon Marketplace** button. which will take you to the *Overview* tab on Teramind's deployment page on AWS.

Once there, click the **Continue to Subscribe** button on the top-right corner.

#### **Step 1-2**

If you are not signed in to you AWS account already, you will be asked to sign in.

Note that you will need a Root user account to be able to follow the steps on this guide.

Enter the root user email address and click the **Next** button.

On the next sceen, enter the password (and complete any CAPTCHA challenge) to sign in.

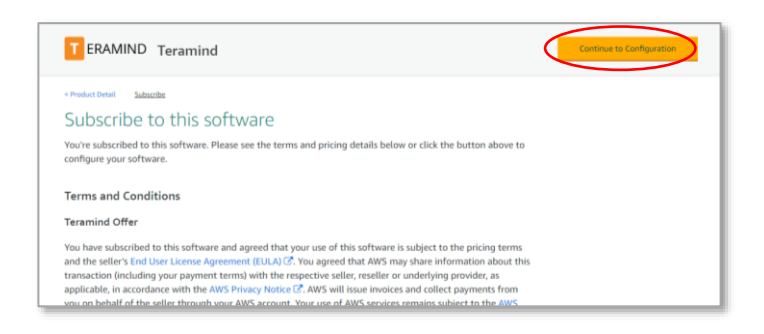

#### **Step 1-3**

On the *Subscribe* tab, you will be shown the Teramind terms and conditions and the offer effective data/expiration information.

Click the **Continue to Configuration** button on the top-right corner.

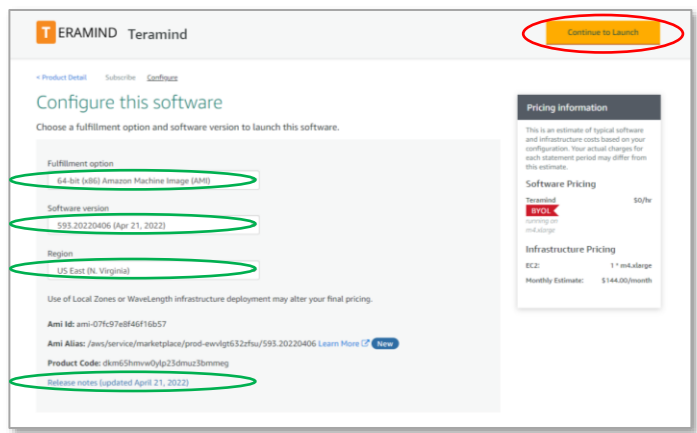

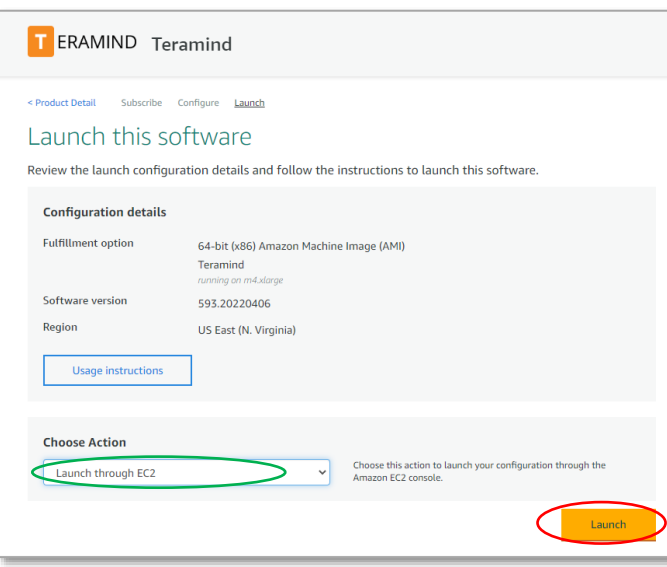

#### **Step 1-4**

On the *Configure* tab, you can choose the **Fulfillment Method**, **Software Version**, and the **Region**. Be sure to select a region closest to you for better performance.

You can click the **Release notes** link at the bottom to see the release notes for the selected Software Version.

On the right, you will see the pricing information.

Click the **Continue to Launch** button when done.

#### **Step 1-5**

On the *Launch* tab, click the *Choose Action* pull-down menu and select **Launch through EC2** option.

Click the **Launch** button. This will take you to the *Launch an instance* screen.

#### **Step 1-6**

On the *Launch an instance* screen, under *Name and tags*, enter a name for your instance. For example, **TeramindInstance**.

 $EC2$  > Instances > Launch an instance Launch an instance info Amazon EC2 allows you to create virtual machines, or instances, that run on the AWS Cloud. Quickly get started by following the simple steps below. Name and tags Name Add additional tags TeramindInstance  $\overline{1}$ 

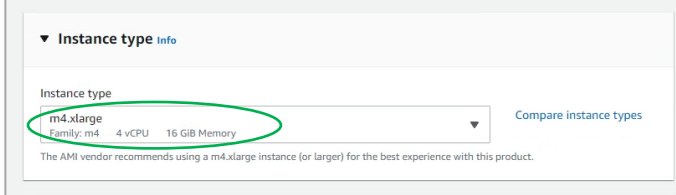

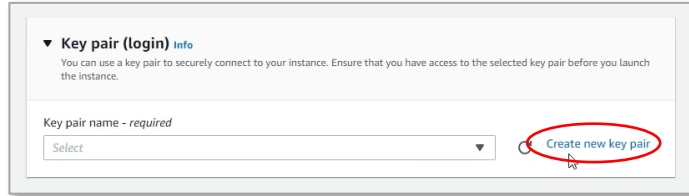

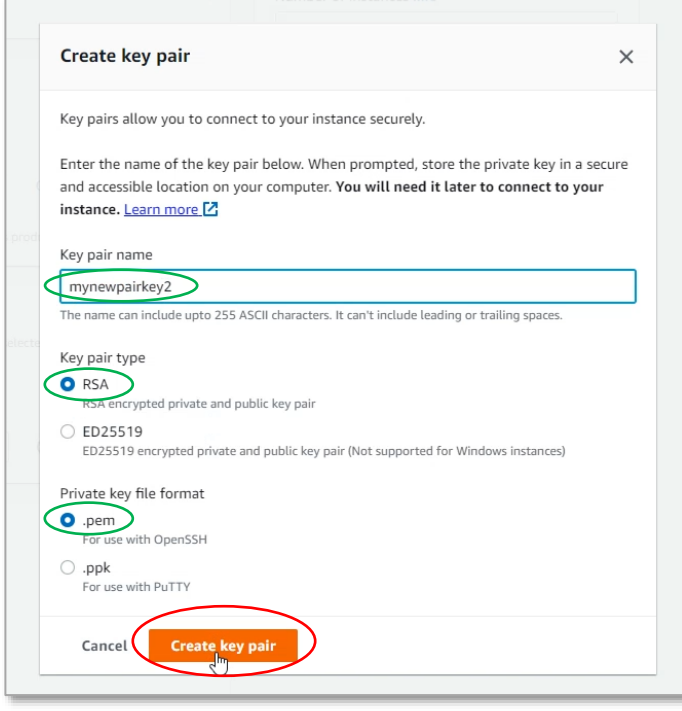

#### **Step 1-7**

Select an instance under the *Instance type*  section. For example, m4.xlarge with 4 vCPU and 16 GB memory.

For recommended instances, check out the [Primary Server Requirements](#page-3-0) section on this guide.

#### **Step 1-8**

Click the **Create new key pair** link under the *Key pair (login)* section. This will pop up a *Create key pair* window.

#### <span id="page-11-0"></span>**Step 1-9**

On the *Create new key pair* pop-up window, Enter a name for the key pair. For example, **mynewpairkey2**.

Make sure **RSA** is selected under the *Key pair type* and **.pem** is selected for the *Private key file format*.

Click the **Create key pair** button then save the file in a secure location. You will need it in **Step 4** to connect to your instance.

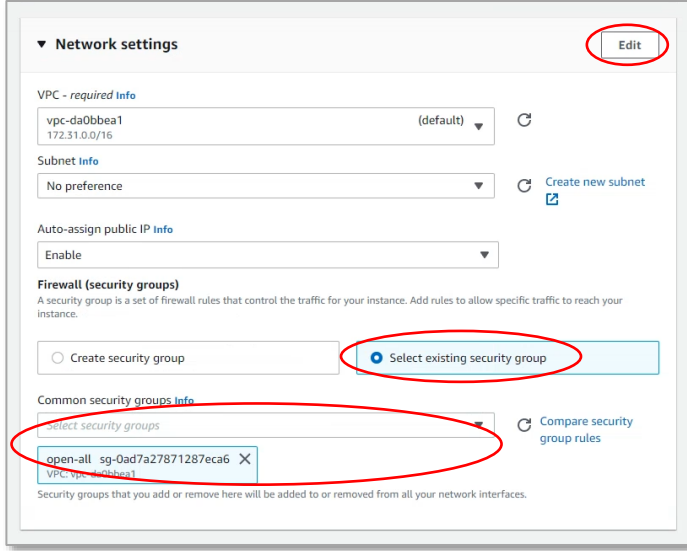

#### **Step 1-10**

Click the **Edit** button next to the Network settings section.

Then choose the **Select existing security group** option under *Firewall (security groups)*.

Finally, choose the **open-all** security group from the *Common security groups* list.

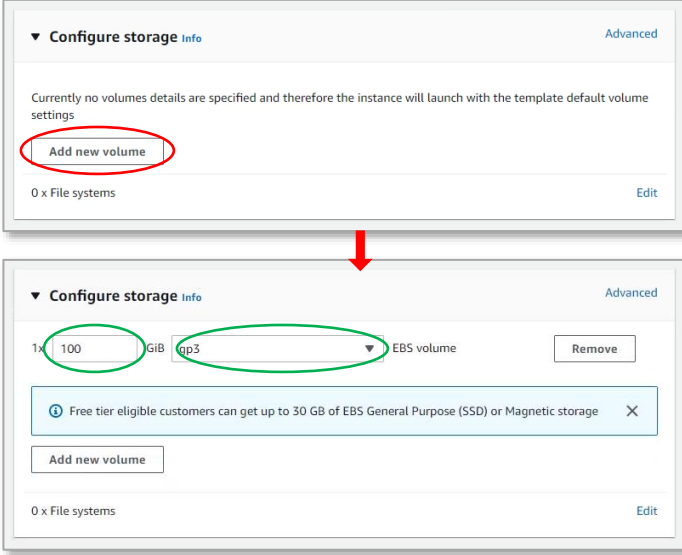

#### **Step 1-11**

Click the **Add new volume** button under the *Configure storage* section. This will add a new stroage and let you enter options for it.

Enter a storage size in Giga Byte, for example **100** and select the type of volume, e.g., **gp3**.

For recommended storage configurations, check out th[e Storage Requirements](#page-6-0) section on this guide.

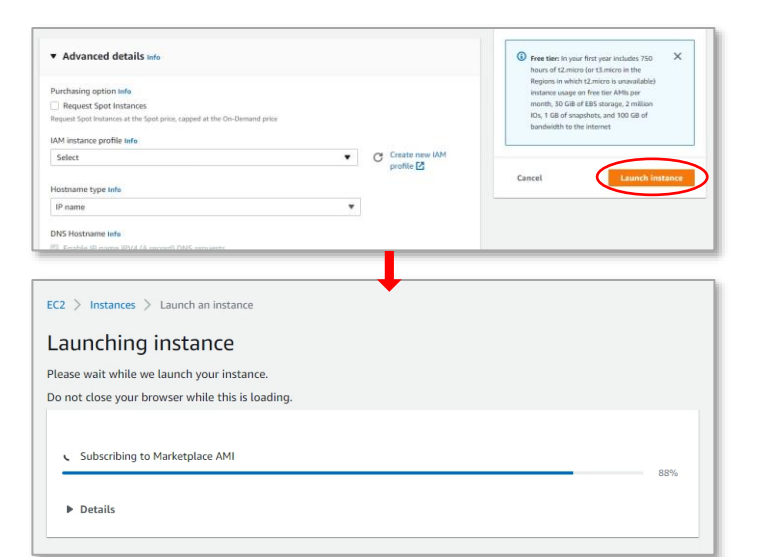

#### $EC2$  > Instances > Launch an ins Success<br>Successfi > Launch log Next Steps Get notified of estimated charges .<br>Ing alerts to get an ema How to connect to your instance e is launching and it might be a few Click View Instances to monitor your instance's status. Once your instance is in the 'running' state, you can .<br>Tanah ing Kabu ces to get you started ๔

#### **Step 1-12**

If you want, you can configure *Advanced details* such as request a spot instance, change host name type, set auto-recovery option, etc. However, for this example, we do not need to change any of the advanced settings.

Click the **Launch instance** button. This will launch the instance and show a progress screen with the message, "*Subscribing to Markeplace AMI*". Do not close your browser while the operation is taking place.

#### **Step 1-13**

Once the *Succes* screen is shown, click the **View all instances** button. This will take you to a window with a list of your instances.

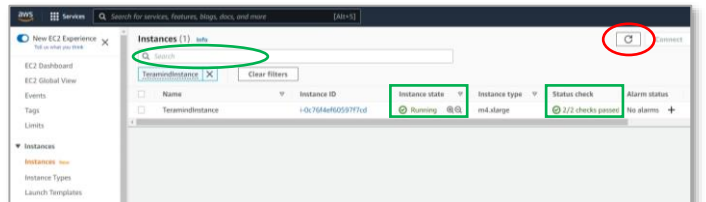

#### <span id="page-13-0"></span>**Step 1-14**

On the *Instances* screen, you can enter your instance name in the **Search** box to narrow down the list.

Wait and pay attention to the **Instance state** and **Status check** columns. When the *Instance state* column says "Running" and the *Status check* column shows all the "checks passed", it means your instance is ready for use.

*Note:* you can click the **Refresh**  $\boxed{C}$  button on the top to refresh the page and see the latest status.

Keep this window open as you will need it in **[Step 4](#page-22-0)**.

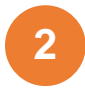

## <span id="page-14-0"></span>Creating an RDS Database

External databases are not mandatory in Teramind. However, you may want to use them to improve the scalability of your platform. External databases are also highly recommended for deployments over 100 concurrent users.

This section of the guide will show you how to create an AWS RDS database to be used with Teramind. If you already know how to do it, you can skip this section.

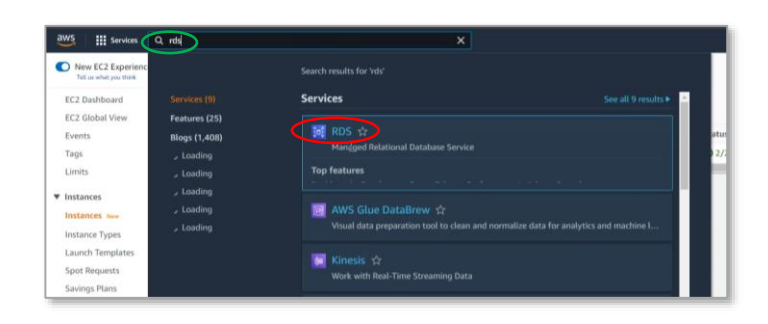

#### **Step 2-1**

From your *EC2 Management Console* page, on the top *Search* box, type **RDS**.

Select the **RDS** (Managed Relational Database Service) from the list of services. You will be taken to the *RDS Management Console* page.

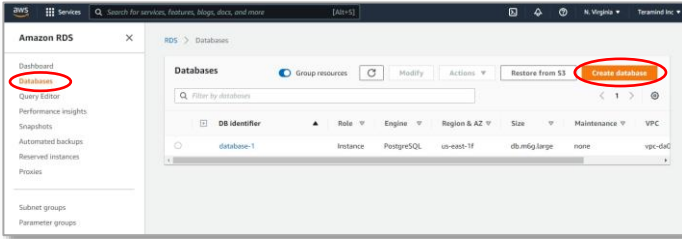

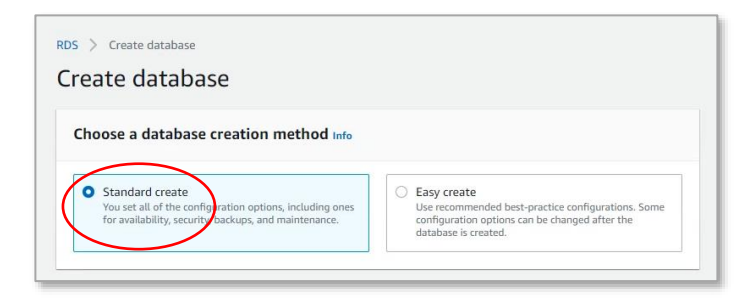

#### **Step 2-2**

On the *RDS Management Console* page, select **Databases** from the left-hand sidebar.

Then, click the **Create database** button on the top-right corner of the screen.

#### **Step 2-3**

On the *Create database* screen, select **Standard create** under the *Choose a database creation method*.

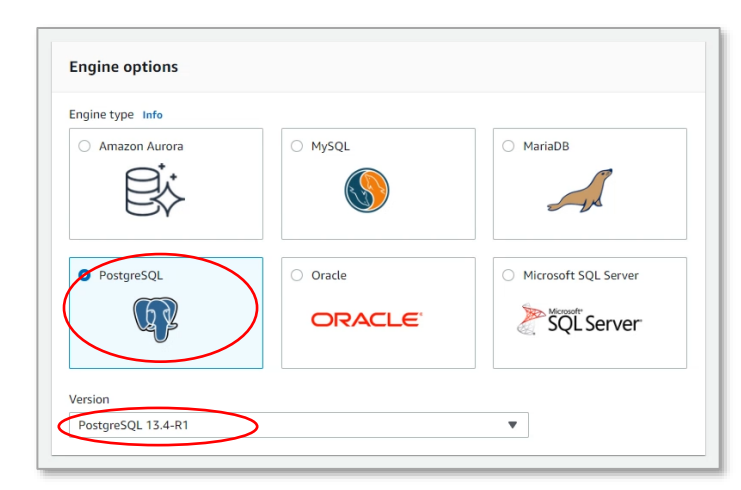

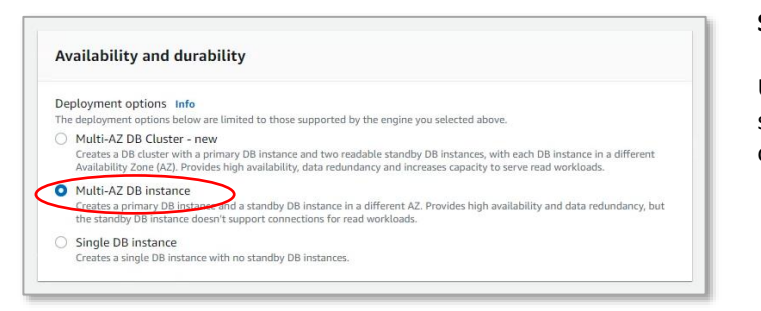

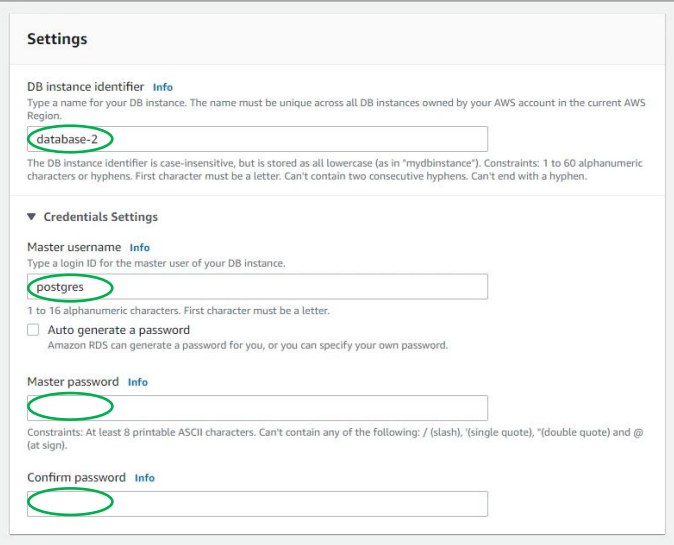

Select **PostgreSQL** under the *Engine options* section.

Select the latest *Version* for the database. For example, **PostgreSQL 13.4-R1**.

#### **Step 2-5**

Under the *Availability and durability* section, select the **Multi-AZ DB instance** option.

#### <span id="page-15-0"></span>**Step 2-6**

Under the *Settings* section, type a name in the *DB instance identifier* field. For example, **database-2**. Assign a *Master user name* such as **postgres**.

Enter a **Master password** and confirm it.

*Remember or take note of the username and password as you will need them i[n Step](#page-22-0)  [4](#page-22-0)*.

Scroll down until you reach the *DB instance class* section.

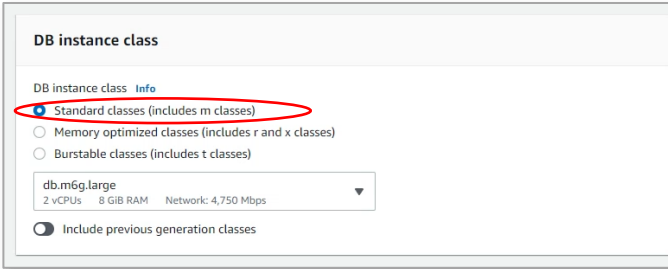

Under the *DB instance class* section, select the **Standard classes** option.

For recommended DB instances, check out th[e Database Server Requirements](#page-4-0) section on this guide.

#### **Step 2-8**

For this example's purposes, you can keep the default settings as is under the *Storage* section.

For recommended storage configurations, check out th[e Database Server](#page-4-0)  [Requirements](#page-4-0) section and for general storage guidelines, check out the **Storage** [Requirements](#page-6-0) section on this guide.

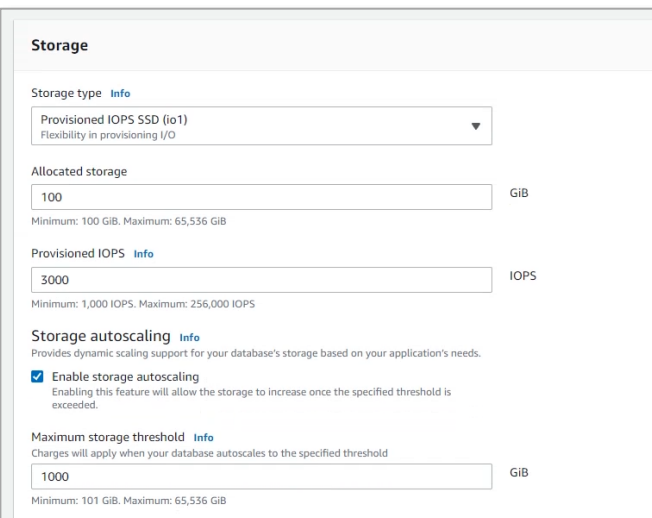

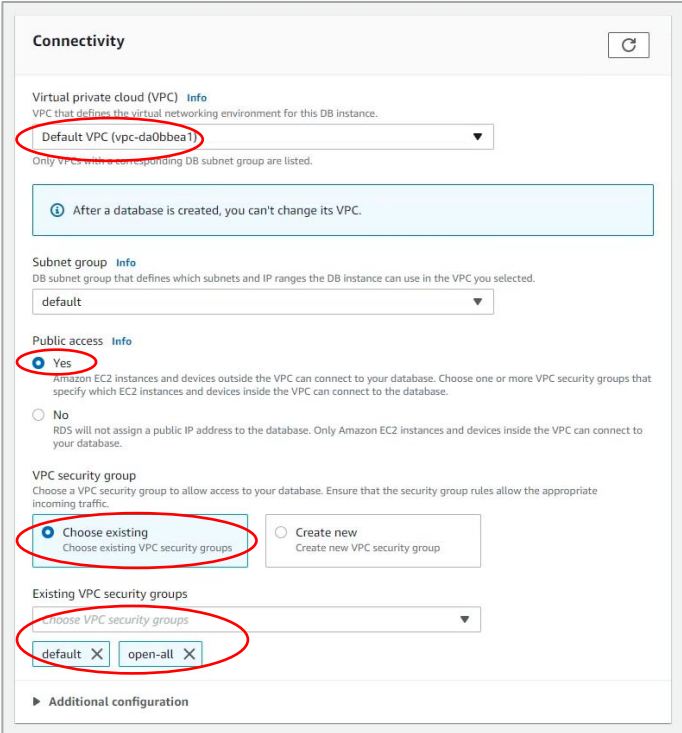

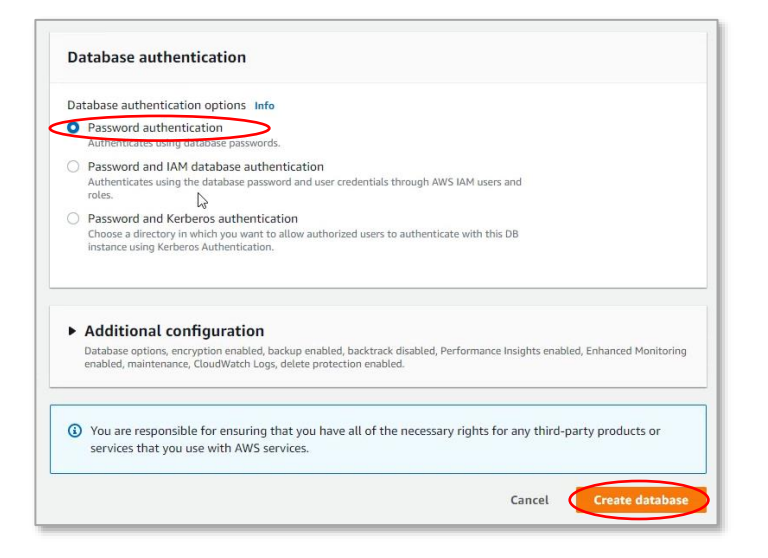

Under the *Connectivity* section, you can configure various connectivity options according to your needs.

For this tutorial's purposes we will use the following settings:

Select **Default VPC** for the *Virtual private cloud (VPC)* option.

Select **Yes** for the *Public access* option.

Select **Choose existing** for the *VPC security group* option.

Under the *Existing VPC security groups*, select the **default** and **open-all** options.

#### **Step 2-10**

Under the *Database authentication* section, select **Password authentication** for the *Database authentication options*.

Under the *Additional configurations*  section, you can specify additional options such as encryption, backup, enhanced monitoring, etc. For this tutorial's purposes, we will keep them to their default settings.

Under the *Estimated monthly costs* section, you will be able to see the cost breakdown for your database.

Once ready, click the **Create database**  button at the bottom to create the database. It might take a few minutes for the database to be ready.

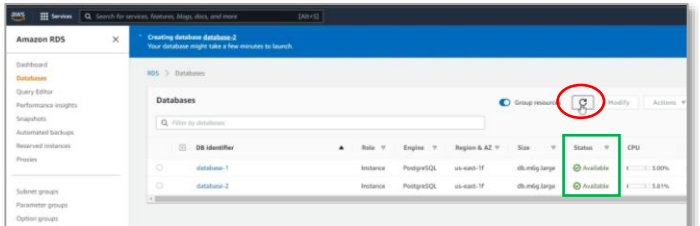

<span id="page-18-0"></span>On the *Databases* screen, wait and pay attention to the **Status** column. When the *Status* column says, "Available", it means your database is ready for use.

*Note:* you can click the **Refresh**  $\boxed{\text{C}}$  button on the top to refresh the page and see the latest status.

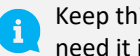

Keep this window open as you will need it in **[Step 4](#page-22-0)**.

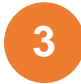

## <span id="page-19-0"></span>Adding an S3 Storage

Teramind does not need external storage. However, Teramind can utilize a file storage system for screen and audio recordings, captured attachments, printer documents, and metadata such as user images. AWS S3 is an efficient, secure, scalable, and redundant solution to store objects like these. The S3 storage will improve the scalability of your platform and is recommended for deployments of over 100 concurrent monitored users.

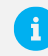

For more information, check out the [Storage Requirements](#page-5-1) section of this guide.

To use the AWS S3 storage, you will need to attach an Identity and Access Management or IAM profile to your storage instance. IAM enables you to manage access to your AWS services and resources securely. Using IAM, you can create and manage AWS users and groups and control user permissions.

This guide will show you how to create an IAM profile and attach it to your S3 instance. If you already know how to create one, you can skip this section.

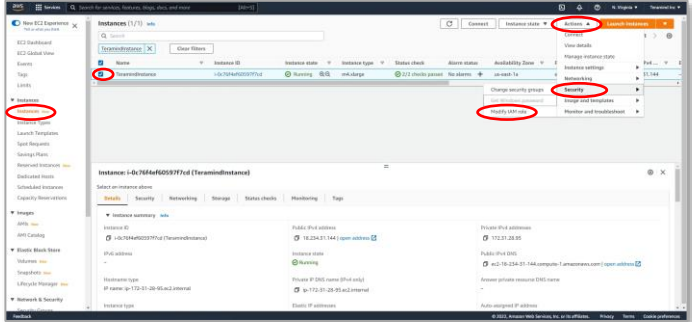

#### **Step 3-1**

Go to the **Instances** screen from your E*C2 Management Console*. Make sure the instance you want to use is selected.

Click the **Actions** button near the top-right corner. From the pull-down menu, select **Security** > **Modify IAM role**.

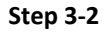

On the *Modify IAM role* screen, click the **Create new IAM role** link.

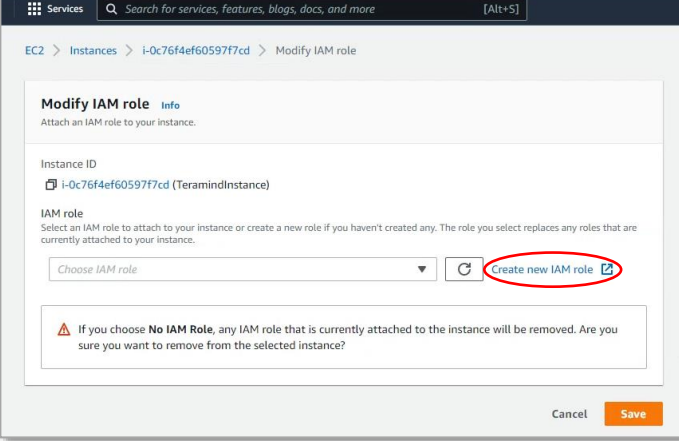

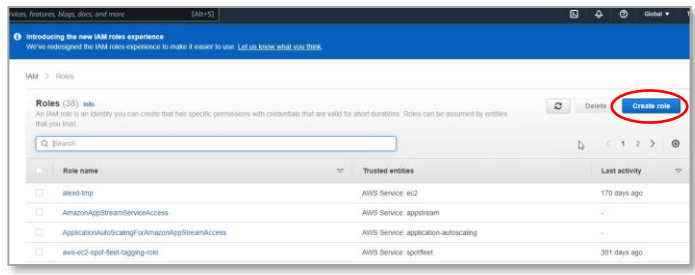

#### **Step 3-3**

On the *Roles* screen, click the **Create role** button.

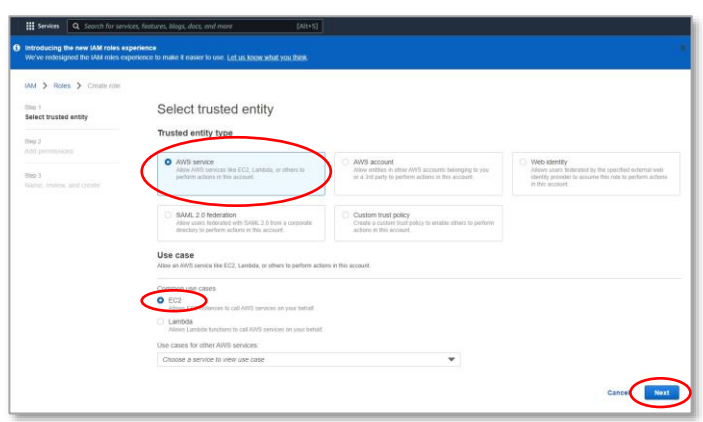

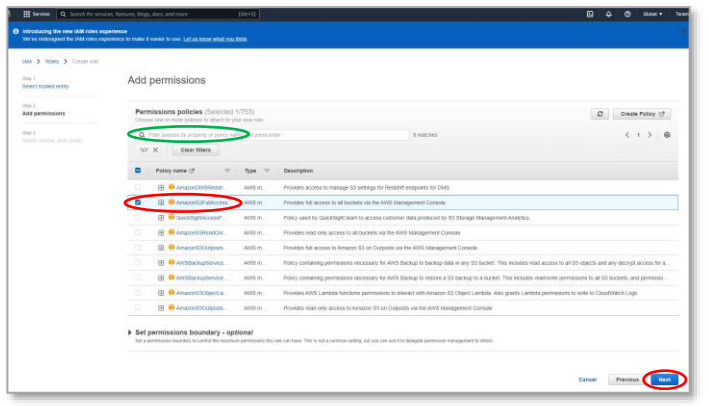

#### **Step 3-4**

Select the default **AWS service** option under the *Trusted entity type* section.

Select the **EC2** option under *Use case* section.

Click the **Next** button to continue.

#### **Step 3-5**

From the list of permission policies, select the one named '**AmazonS3FullAccess**' (you can type in the **Search** field to quickly locate it from the list of permission policies).

Click the **Next** button to continue.

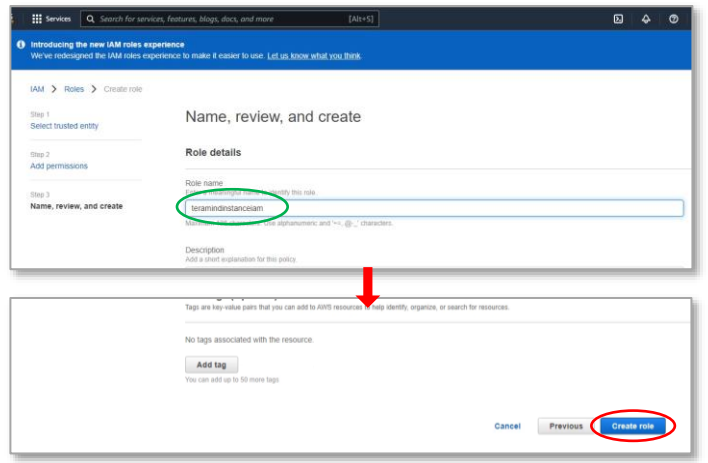

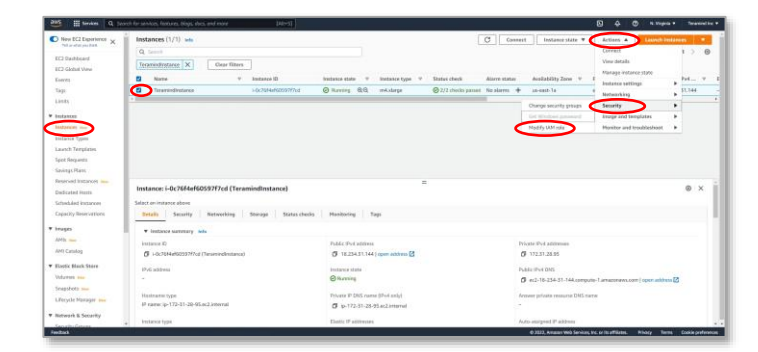

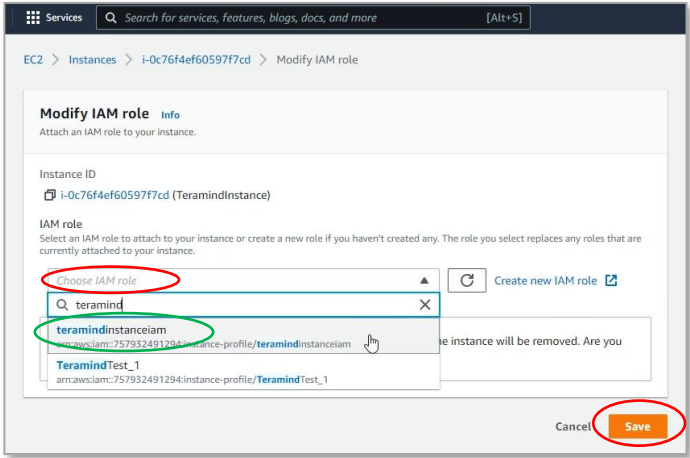

#### **Step 3-6**

Under the *Role details* section, enter a *Role name*, e.g., **teramindinstanceiam**.

On this screen, you can also add a decription for the role, select trusted entities, add tags, etc. But for this example, we will not need any of those.

Scroll down to the bottom and click the **Create role** button.

#### **Step 3-7**

Go back to the **Instances** screen from your E*C2 Management Console*. Make sure the instance you want to use is selected.

Click the **Actions** button near the top-right corner. From the pull-down menu, select **Security** > **Modify IAM role**.

#### **Step 3-8**

On the *Modify IAM Role* screen, click the **Choose IAM role** field and type or select the IAM role you created in the previous steps (**teramindinstanceiam**)*.*

Click the **Save** button to attach the IAM role to your instance.

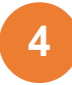

## <span id="page-22-0"></span>Finishing the Deployment

As the last step of the server deployment process, you will need to assign the external database and storage to your master instance, setup the Teramind Server using the SSH and finally, configure your account settings on the Teramind Dashboard.

After you finish the deployment, you should update your server and apply any latest patch. HD I Check out this article on our Knowledge Base[: How to update the Teramind Server and BI](https://kb.teramind.co/en/articles/8791232-how-to-update-the-teramind-server-and-bi-classification-on-premise-private-cloud)  [Classification \(On-Premise / Private Cloud deployment\).](https://kb.teramind.co/en/articles/8791232-how-to-update-the-teramind-server-and-bi-classification-on-premise-private-cloud)

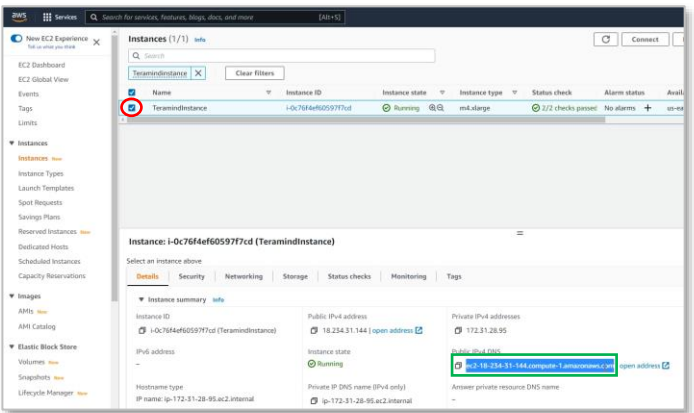

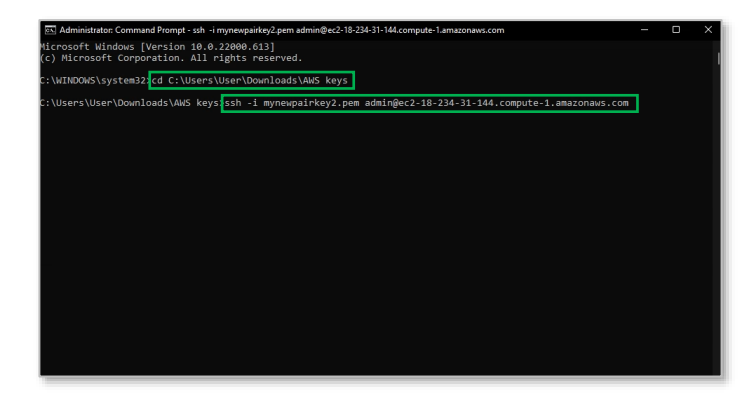

#### **Step 4-1**

Go back to the *Instances* window you left open i[n Step 1-14.](#page-13-0)

Select the master instance you created (e.g., **TeramindInstance**). Copy or write down the **Public IPv4 DNS** address for the instance you created (e.g., **ec2-18-234- 31-144.compute-**

**1.amazonaws.com**).

#### **Step 4-2**

Launch an SSH session. If you are on Windows, you can use a tool like Putty or a similar utility for the SSH. Make sure you have administrative access.

Change to the folder/directory where you donwloaded the key pair file in i[n Step 1-9](#page-11-0) by using the CD command. For example, cd

c:\Users\User\Downloads\AWS keys

Type: **ssh -i** <*pem file>* **admin@**<*DNS*>

Where <*pem file*> is name of the key pair file you downloaded in [Step 1-9](#page-11-0) (e.g., mynewpairkey2).

<*DNS*> is the Public IPv4 DNS address you copied in the previous step (e.g.,  $ec2-18-$ 234-31-144.compute-1.amazonaws.com).

#### Press **Enter**.

#### **Step 4-3**

Once the server is ready, you will see this message, 'Welcome to Teramind!'. Under the message you will be given options to assign roles for the nodes/hosts, beginning with the Master role.

Enter a **name** at the *Role (master)* prompt or just press **Enter** to keep the default name.

#### **Step 4-4**

At the *Use external database (yes/NO)* type **yes** and press **Enter**.

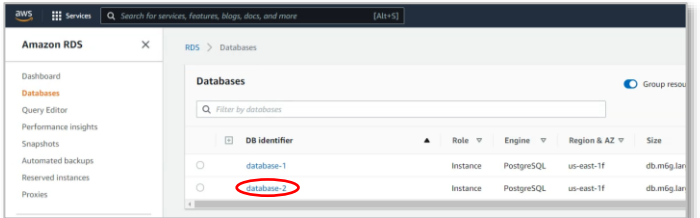

w<br>of host 'ec2-18-234-31-144.compute-1.amazonaus.com (18.234.31.144)' can't be established.<br>print is SHA256:bwsHqL2cp3+TzNqfw51BBUCWQ2d5tLL8K5O3wv51Euθ·<br>want to continue connecting (yes/no/[fingerprint])? yes<br>ntly added

 $\ddot{\phantom{0}}$ 

ip-172-31-28-95 4.9.0-18-amd64 #1 SMP Debian 4.9.303-1 (2022-03-07) x86\_64 s included with the Debian GNU/Linux system are free software;<br>istribution terms for each program are described in the<br>files in /usr/share/doc/\*/copyright. 

e select the role for this host. For single-node deployments (without OCR)<br>ust need one 'master' node.

nt node which contains the web management interface<br>erver that processes agent connections

For single-node deploy t node which contains the web management interface<br>ryar that processes agent connections

alled PostgreSQL database serve<br>edicated database host (ie. Ama<br>If you prefer to ues an extern<br>e hostname, username, password

ning) server node<br>ning) database node

to Teramind!

ect the role for this host.<br>eed one 'master' node.

r PostgreSQL, ...).<br>'11 need to have the rnal database (yes/NO):<mark> yes.</mark>

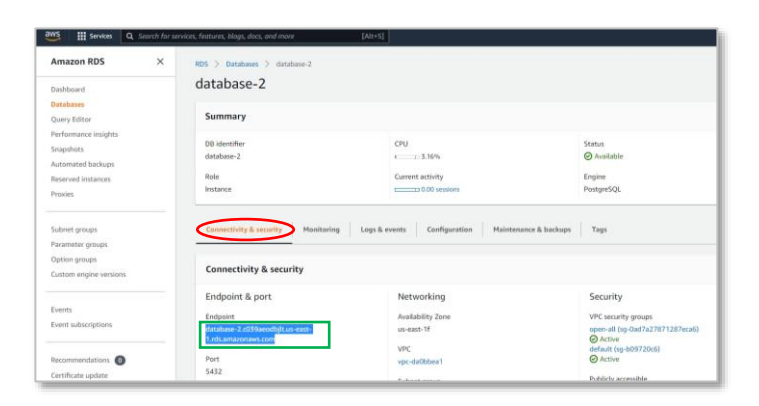

#### **Step 4-5**

Go back to the *Databases* window you left open i[n Step 2-11.](#page-18-0)

Click the name of the database you created (e.g., **database-2**). This will take you to the selected database's page.

#### **Step 4-6**

On the database's page, click the **Connectivity & security** tab.

Copy the **hostname** under Endpoint (e.g., **database-2-c039aeodbjlt.useast-1.rds.amazonaws.com**)

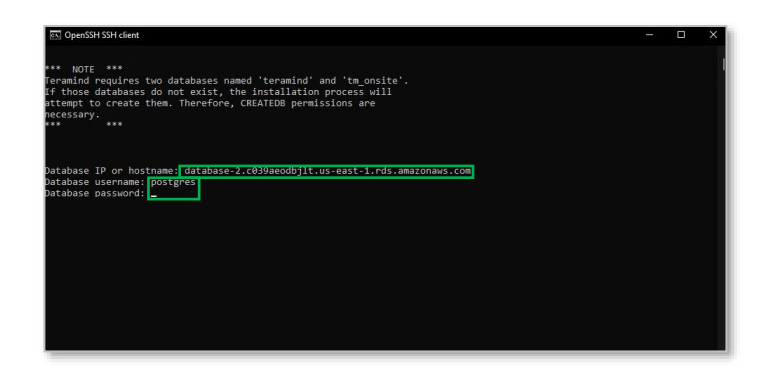

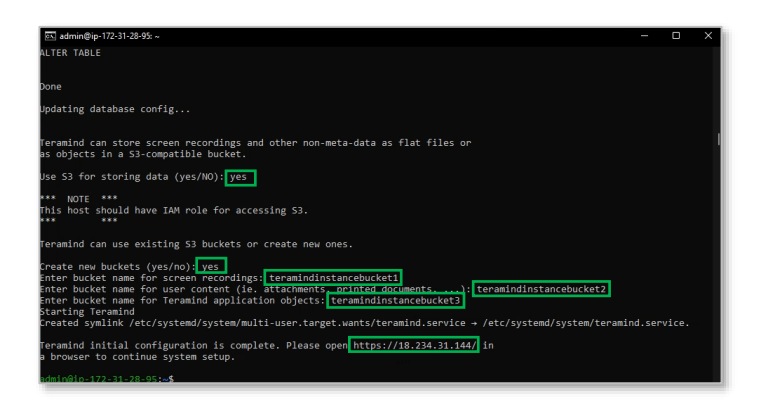

#### **Step 4-7**

Go back to the SSH windows.

When prompted, paste the **Database IP or hostname** you copied in the previous step.

At the following prompts, enter the **Database username** and **Database password** you created i[n Step 2-6.](#page-15-0)

#### **Step 4-8**

After Teramind has finished the database initializations, it will show the prompt, *Use S3 for storing data?*. Enter **Yes**.

Enter **Yes** at the *Create new buckets?* prompt.

Then you will be prompted to enter names for three buckets: one for screen recordings, one for user content i.e. attachments or printer docs, and the third one for application objects. Give unique names to each bucket (e.g.,

**teramindinstancebucket1**, **teramindinstancebucket2**, and **teramindinstancebucket3**).

#### *Please see the S3 Bucket Naming Requirements below for information on rules related to the naming of the buckets.*

Once you have entered the bucket Teramind will set up the servers. Finally, you will be provided with a **link** to your dashboard (e.g.,

**https://18.234.31.144/**). Click the link or enter it on your browser to continue.

#### **S3 Bucket Naming Requirements**

The S3 buckets must have a name that conforms with the naming requirements for non-US Standard regions. Amazon S3 defines a bucket name as a series of one or more labels, separated by periods, that must adhere to the following rules:

- The bucket name can be between 3 and 63 characters long and can contain only lower-case characters, numbers, periods, and dashes.
- Each label in the bucket name must start with a lowercase letter or number.
- The bucket name cannot contain underscores, end with a dash, have consecutive periods, or use dashes adjacent to periods.
- The bucket name cannot be formatted as an IP address, i.e. 198.51.100.24.

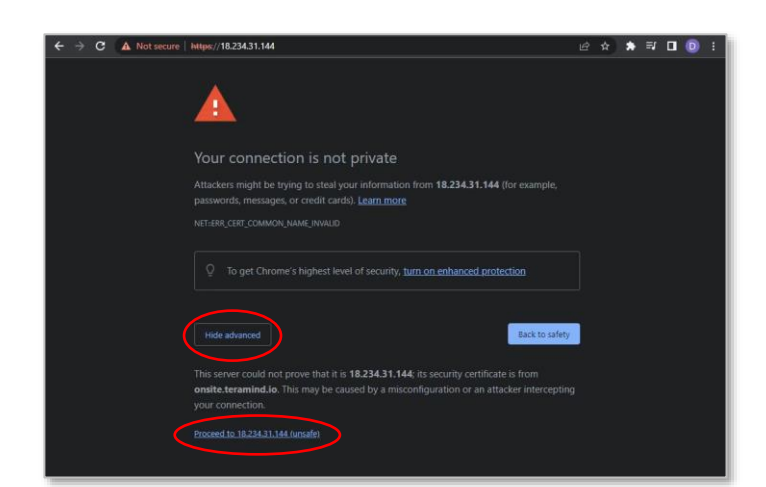

#### **Step 4-9**

When you open the Teramind Server link in the browser, you may be displayed a warning message. This is because you are using an HTTPS connection without an SSL certificate. Most browsers will allow you to continue with an override action.

If you are using Google Chrome, click the **ADVANCED** link on the page and select the **Proceed to…** option.

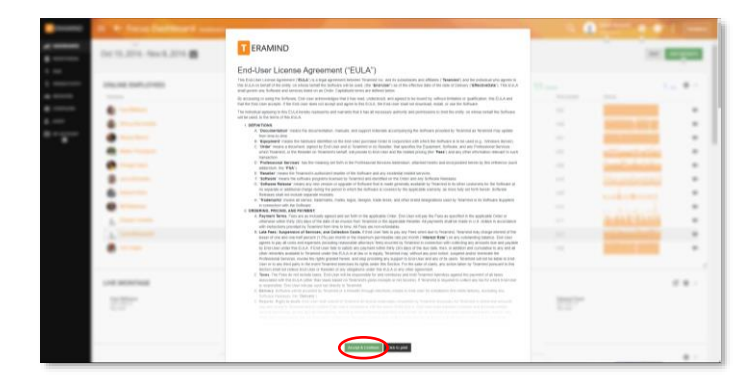

#### **Step 4-10**

When you enter the Teramind Dashboard for the first time, you will see the *End-User License Agreement* screen.

Scroll down and click the **Accept & Continue** button.

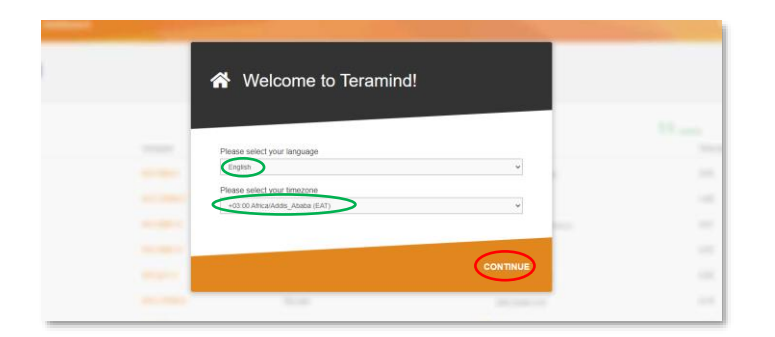

**A** Lets secure your Teramind<br>installation

We'll create an Administrator's account using your email<br>address and a password that you select.

#### **Step 4-11**

On the *Welcome to Teramind* screen, select your language and timezone and click **CONTINUE**.

### **Step 4-12**

On the *Lets secure your Teramind installation* screen, enter an email and a password for your Admin account.

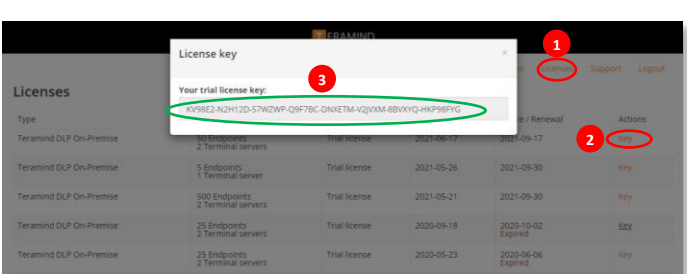

#### **Step 4-13**

Open a new browser tab and go to: [https://www.teramind.co/portal.](https://www.teramind.co/portal) Login with the admin email and password.

Click the **Licenses** tab.

From the list of licenses, click the **Key** link under the *Actions* column. A pop-up will display the license key.

Copy the license key or write it down.

#### **Step 4-14**

Go back to your Teramind Dashboard. Enter the license key and click the **CONTINUE** button.

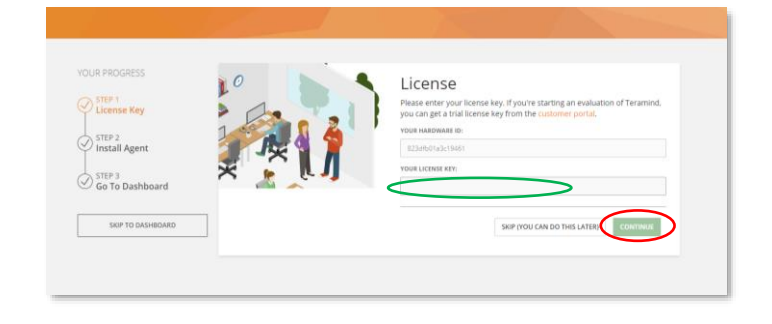

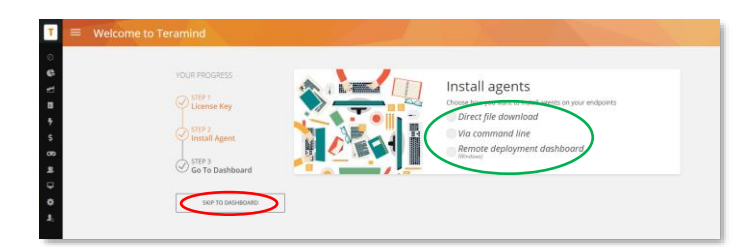

#### **Step 4-15**

At this stage, you can install the Teramind agent and start monitoring the targeted computer(s). Or, you can do it later.

To install the agent, click one of the options under *Install agents*. If you need help installing the agent, check ou[t this article](https://kb.teramind.co/en/articles/8791087-how-to-download-and-install-the-teramind-agent) on our Knowledge Base. You can also watch this short video[: Downloading and](https://youtu.be/z0_RZNNDT-8)  [Installing Teramind's Hidden Agent](https://youtu.be/z0_RZNNDT-8)

To install the agent at a later time, click the **SKIP TO DASHBOARD** button.

 $\mathbf i$ 

You are done setting up your Teramind Server. If you want to use the OCR feature, continue to the **[Step 5](#page-28-0)** below.

<span id="page-28-0"></span>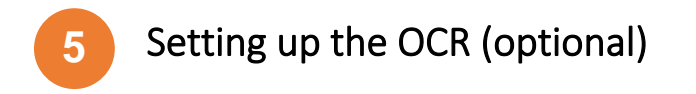

If you want to use the OCR feature, you will need to set up two nodes in addition to a master node.

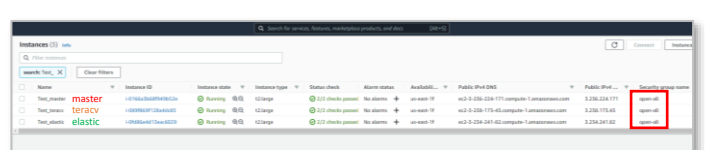

#### **Step 5-1**

Create the *master* VM as usual.

Then, create two additional VMs. The first node will store the OCR videos. In Teramind, we will refer to it as *teracv*. The second node is for the OCR database. In Teramind, we will refer to it as *elastic*.

Make sure all the nodes are in the same **Security Group**.

For more information on the OCR server requirements, check out the ÷ **[OCR Server Requirements](#page-5-0) section** on this guide.

#### **Step 5-2**

From your AWS portal's *Instances* page, copy the **Public IPv4 DNS** address for the *teracv* instance.

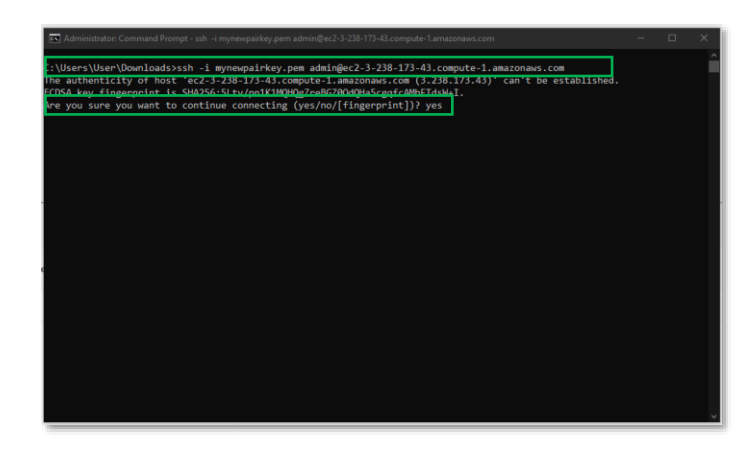

 $\begin{tabular}{l|c|c|c|c|c} \hline \texttt{Inmostotine} & $\psi$ & \texttt{Inmistotic} & \texttt{Aaribilu}$ & $\psi$ & $\theta$ \\[0.05cm] \hline \texttt{Onrwinq} & @0$ & \texttt{GJ2} & \texttt{Onokipand} & \texttt{Noaimel} & \texttt{Noaimel} & \texttt{No} & \texttt{No} \\[0.05cm] \hline \texttt{Onrwinq} & @0$ & \texttt{GJarg} & \texttt{OJ2} & \texttt{Onokipand} & \texttt{Noaimel} & \texttt{No} \\[0.05cm] \hline \$ 

#### **Step 5-3**

Launch an SSH session. If you are on Windows, you can use a tool like Putty or a similar utility for the SSH. Make sure you have administrative access.

Type: ssh -i "<*pem file>*" admin@<*DNS*>

Where <*pem file*> is the full path of the key pair file you downloaded when creating the *teracv* VM.

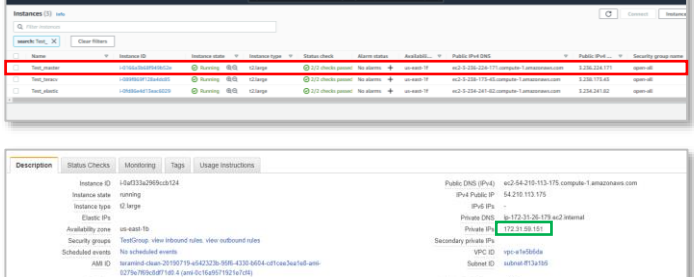

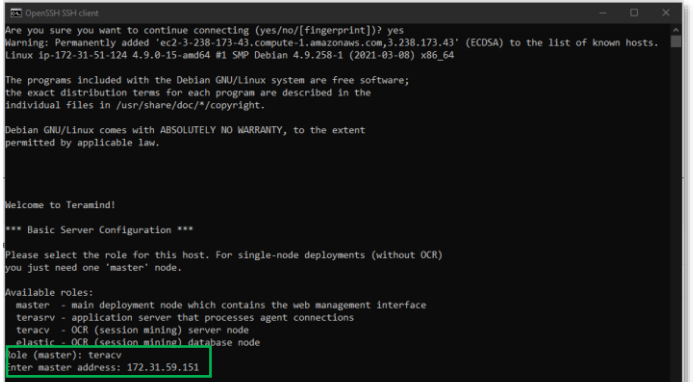

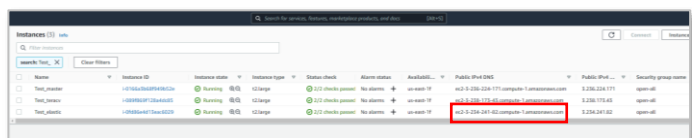

<*DNS*> is the Public IPv4 DNS you copied in the previous step (*Step 5-2*).

If prompted to confirm the connection, enter yes.

Press **Enter**. The server will be ready in a few minutes.

#### **Step 5-4**

On the AWS portal's *Instances* page, select the *master* instance.

At the bottom of the screen, you will notice a *Description* panel is shown.

Copy or write down the Private IP address from the *Description* panel.

#### **Step 5-5**

Go back to the command prompt window.

When asked, enter teracv at the *Role (Master)* prompt.

Paste the Private IP address you copied in the previous step (*Step 5-3*).

It will take a few minutes for Teramind to set up the *teracv* node.

#### **Step 5-6**

From your AWS portal's *Instances* page, copy the **Public IPv4 DNS** address for the *elastic* instance.

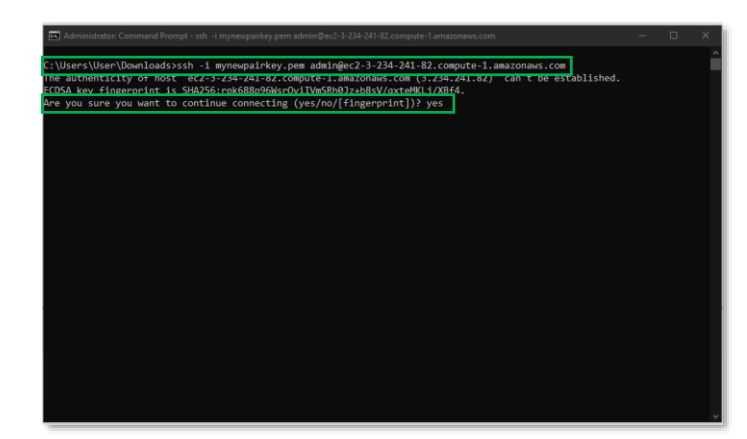

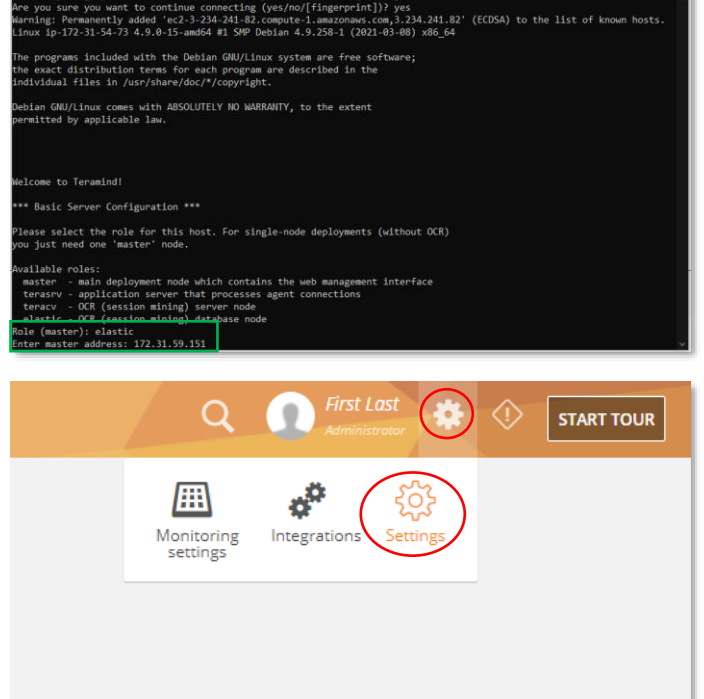

.<br>henticity of host 'ec2-3-234-241-82.compute-1.amazonaws.com (3.234.241.82)' can't be established.

#### **Step 5-7**

Launch an SSH session. If you are on Windows, you can use a tool like Putty or a similar utility for the SSH. Make sure you have administrative access.

Type: ssh -i "<*pem file>*" admin@<DNS>

Where <*pem file*> is the full path of the key pair file you downloaded when creating the *elastic* VM.

<*DNS*> is the Public IPv4 DNS address you copied in the previous step (*Step 5-6*).

If prompted to confirm the connection, enter yes.

Press **Enter**. The server will be ready in a few minutes.

#### **Step 5-8**

When asked, enter elastic at the *Role (Master)* prompt.

Paste the Private IP address of the *master* node you copied in *Step 5-4*.

It will take a few minutes for Teramind to set up the *elastic* node.

#### **Step 5-9**

We will now need to approve the two nodes on the Teramind Dashboard.

Login to your Teramind Dashboard on the master server.

Click the **Cog Wheel** icon near the top-right corner of the dashboard and select **Settings** from the pull-down menu.

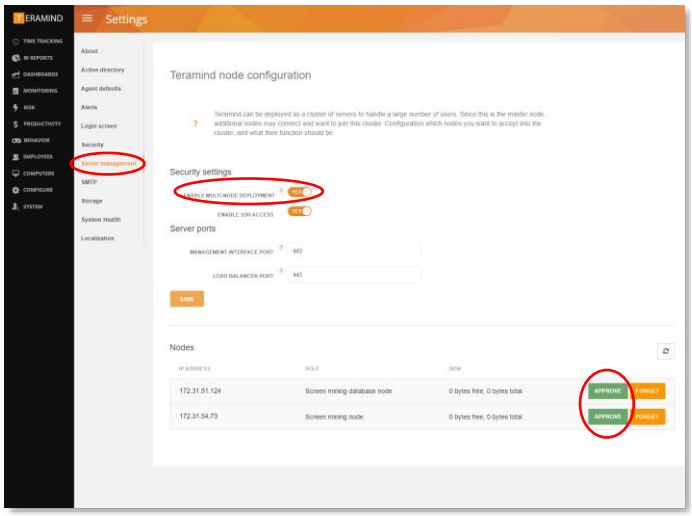

#### **Step 5-10**

From the *Settings* screen, click the **Server management** tab.

Turn on the **ENABLE MULTI-NODE DEPLOYMENT** option under the *Security settings* section.

Under the *Nodes* section, you will notice the *Screen mining database node* and the *Screen mining node*.

Approve both nodes by clicking the **APPROVE** buttons.

You are now all setup for the OCR.

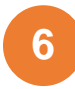

## <span id="page-32-0"></span>Installing the Teramind Agent

Teramind Agent can be installed both locally and remotely. Check out this article to learn how to download and install the agent: [How to download and install the Teramind Agent.](https://kb.teramind.co/en/articles/8791087-how-to-download-and-install-the-teramind-agent)

#### <span id="page-32-1"></span>Firewall & Proxy Considerations

In most cases, you should not have to change any settings to get Teramind to work. By default, the Teramind Agents communicate with the Teramind server on two ports: 443, and 10000.

The Teramind management interface is entirely web-driven and runs over HTTPS (port 443). This means that most proxies will allow the traffic through, provided you properly installed your SSL certificates.

For live and recorded screen playback, as well as live session listing, Teramind uses Websockets. Although Websockets operates as HTTPS over port 443, some older proxies may not recognize this protocol. In either case, if you are experiencing trouble accessing your Teramind dashboard, try to disable your proxy temporarily to isolate the cause.

Also note that, if the audio recording is enabled, Teramind Agent will connect to the server on a random UDP port in the range 1000-65535 to send the audio recordings. Make sure UDP ports in that range are enabled and open from the endpoint to the server.

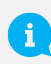

If you encounter any issues with your firewall or proxy, check out this troubleshooting article for help: [Firewall and proxy issues.](https://kb.teramind.co/en/articles/8791053-i-am-having-issues-with-the-firewall-and-proxy)

#### <span id="page-32-2"></span>Antivirus Considerations

Teramind Agent and its drivers come digitally signed with an extended validation certificate. We've made every effort to coordinate our signature with the major antivirus vendors, and as a result, Teramind should work normally with the vast majority of antivirus software.

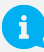

If you encounter any issues, check out the **[Antivirus Configuration Guide](https://kb.teramind.co/hc/en-us/articles/1500006056281-Antivirus-Configuration-Guide) for help**.

## <span id="page-33-0"></span>Additional Configurations

Once you have installed Teramind successfully, you can configure other aspects of the server, agent and other settings entirely from the web-based dashboard.

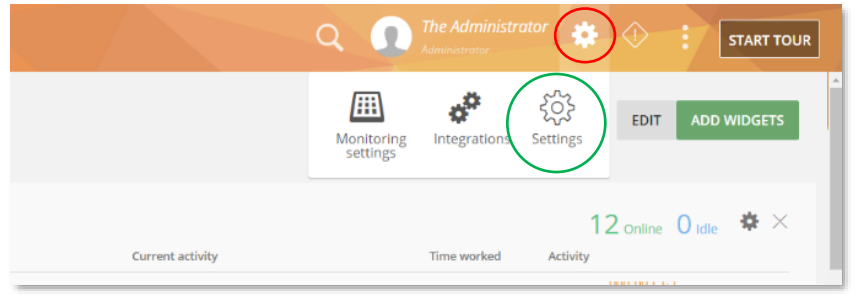

Once you have installed To access the configuration settings, hover over the **Cog icon**  $\{ \circ \}$  on the top-right corner of the dashboard, and click **Settings.**

The *Settings* screen will open.

Here are a few key settings you should configure. For additional information, check out the [Settings](https://kb.teramind.co/hc/en-us/articles/1500003350921-User-Guide#settings-0-289) section on the Teramind User Guide.

## <span id="page-33-1"></span>Changing the License Key

If for any reason, you want to change the license key (for example, when upgrading from a trial to a paid account), you can do that from the **Settings** *>* **About** tab.

Check out this article for help[: How to change the license key \(On-Premise / Private Cloud Deployment\).](https://kb.teramind.co/en/articles/8791144-how-to-change-your-license-key-on-premise-private-cloud)

### <span id="page-33-2"></span>Updating the Server

Teramind regularly releases server updates for the On-Premise deployment on our Self-Hosted Portal and the virtual machine images may not always contain the latest server updates. These updates may contain bug fixes, security patches and new features. To keep your deployment up-to-date, we recommend that you update your server regularly. To update your server, download the latest server image from the Self-Hosted Portal at [www.teramind.co/portal.](http://www.teramind.co/portal) Under the Download > Teramind Update section. Download the platform update file (with a TMU extension) by clicking the download icon.

Once you have downloaded the file, you can upload it to the dashboard under Settings > About tab.

Check out this article for help[: How to update the Teramind Server and BI Classification \(On-Premise](https://kb.teramind.co/en/articles/8791232-how-to-update-the-teramind-server-and-bi-classification-on-premise-private-cloud)  [deployment\).](https://kb.teramind.co/en/articles/8791232-how-to-update-the-teramind-server-and-bi-classification-on-premise-private-cloud)

## <span id="page-33-3"></span>Setting Up the Active Directory / LDAP Integration

Though not mandatory, Teramind can be integrated with Active Directory to import your users, computers, groups, attributes and other important meta-data. The LDAP attributes can then be used to create user/computer accounts and filter BI Reports.

You can configure Active Directory from the **Settings** *>* **Active Directory** tab.

Check out the [Settings > Active Directory](https://kb.teramind.co/en/articles/8817487-settings#h_f221d41860) section on the Teramind User Guide to learn how to setup an Active Directory / LDAP integration.

## <span id="page-34-0"></span>SMTP Email

Configuring the SMTP settings is necessary for the Teramind server to be able to send outbound emails such as the daily digest emails sent to administrators, scheduled reports, low storage notifications, license alerts, and password recovery emails.

You can configure the SMTP from the Settings > SMTP tab.

Check out this article for help[: SMTP Configurations \(On-Premise\).](https://kb.teramind.co/en/articles/8817487-settings#h_b8a8fbd0b8)

### <span id="page-34-1"></span>SSL Certificate

Teramind strongly recommends proper configuration of SSL in order to avoid browser warnings and restrictions. Some browsers will not allow WebSocket communications if the certificates are invalid. This may prevent you from watching live screens or screen recordings.

Configuring the SMTP settings is also necessary for the Teramind server to be able to send outbound emails such as the daily digest emails sent to administrators, scheduled reports, low storage notifications, license alerts, and password recovery emails.

You can upload your SSL certificate from the Settings > SSL tab.

Check out the [Settings > SSL](https://kb.teramind.co/hc/en-us/articles/1500003350921-User-Guide#ssl) section on the Teramind User Guide for more information. You can also create your own SSL certificates for use with your on-premise deployments.

To learn how to generate such self-signed certificates, check out [this article.](https://kb.teramind.co/hc/en-us/articles/1500008935741)

To learn how to use a third-party certificate, check out [this article.](https://kb.teramind.co/en/articles/8791236-how-to-use-3rd-party-issued-ssl-certificates-with-godaddy)

## <span id="page-35-0"></span>Architecture

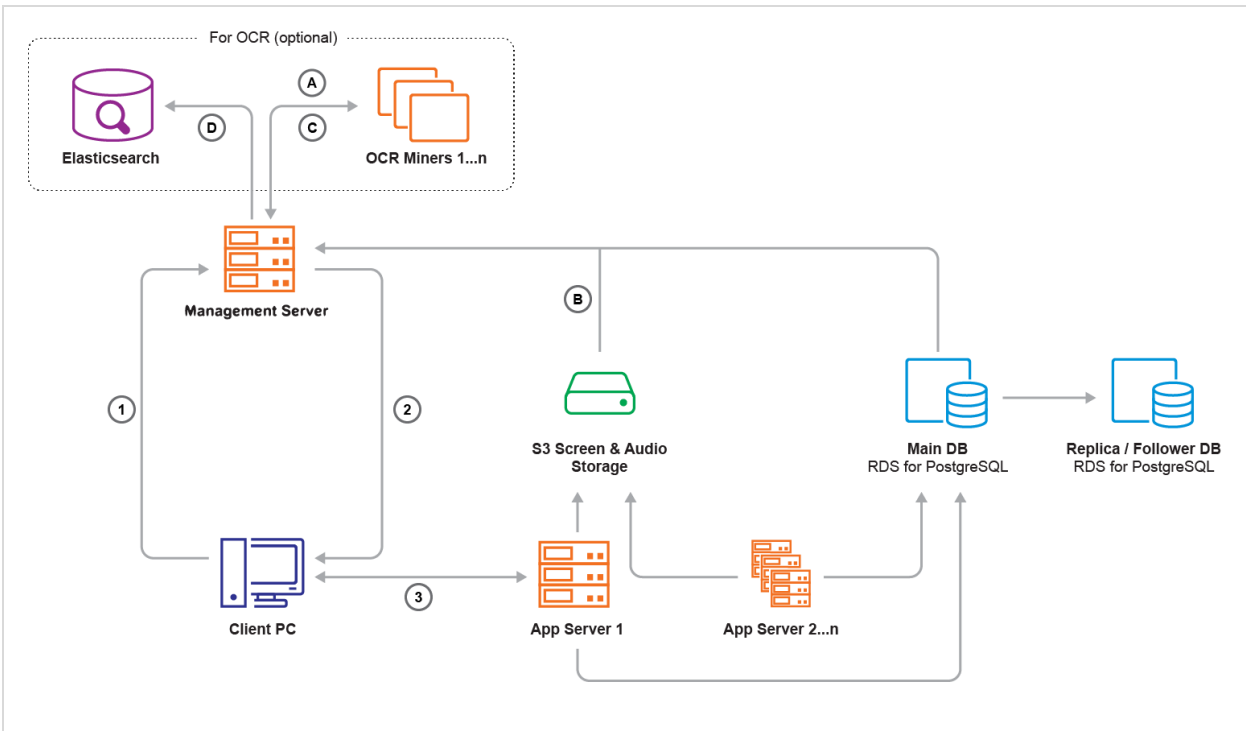

#### **Legends:**

- **1.** Teramind Agent asks Management Server for an Application Server IP and port
- **2.** Management Server responds
- **3.** Teramind Agent connects to the assigned Application Server
- **A.** OCR Miner talks to the Management Server and asks for a record to process
- **B.** Management Server fetches a screen file from the S3 Screen & Audio Storage and sends it to the OCR Miner Node
- **C.** Once OCR is done, the OCR Miner sends results as text to the Management Server
- **D.** Management Server writes the OCR result text to Elasticsearch

The **Management Server** serves the admin dashboard, load balances agents, and provides data to the OCR Miner Nodes. Teramind Agent connects to an **Application Server** via an always-on, TLS-encrypted connection, using our own protocol based on Google Protocol Buffers. **OCR Miners** are stateless and work with spot instances.

# <span id="page-36-0"></span>Technical Specifications

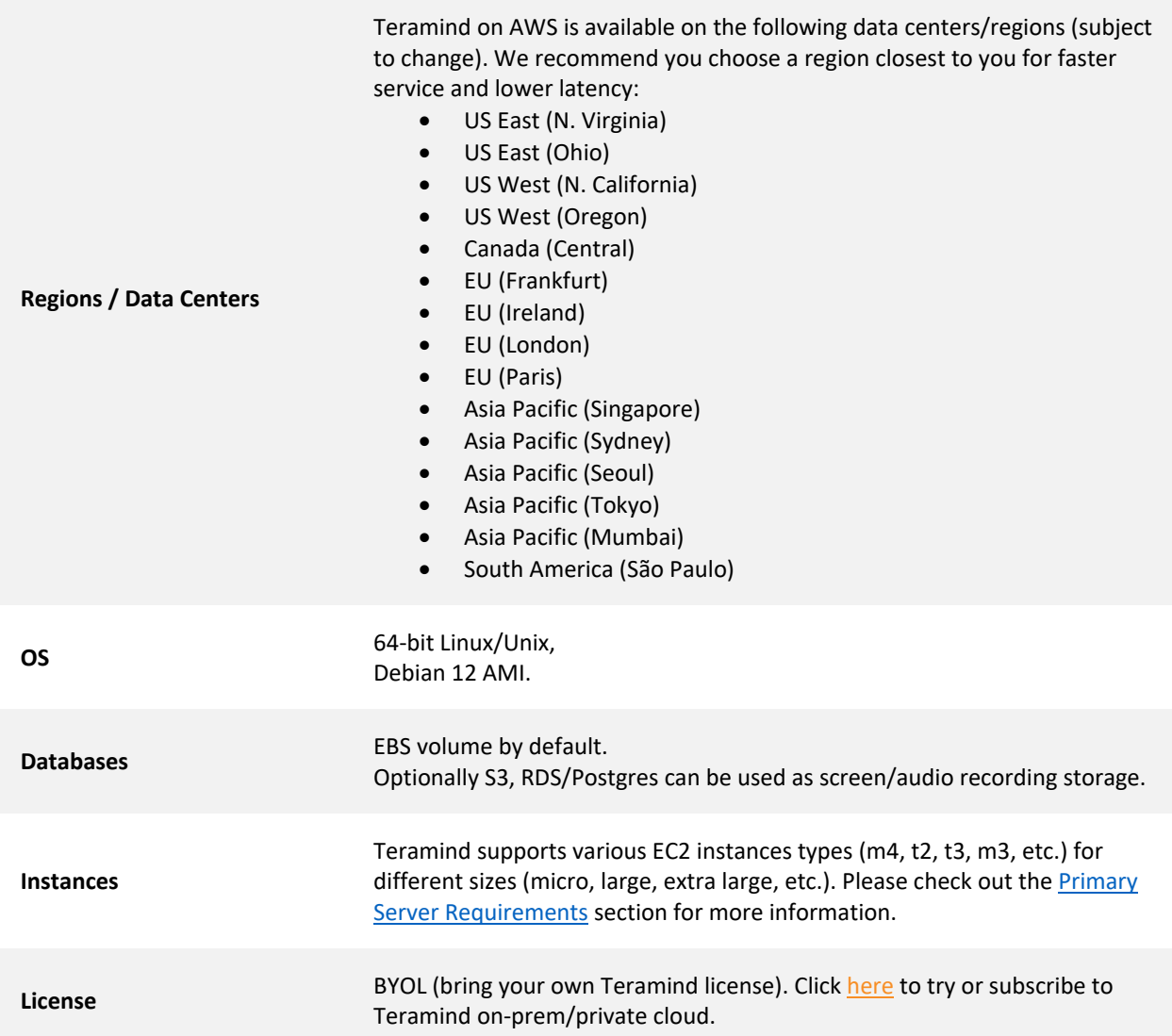

# <span id="page-37-0"></span>Installation Support and Troubleshooting

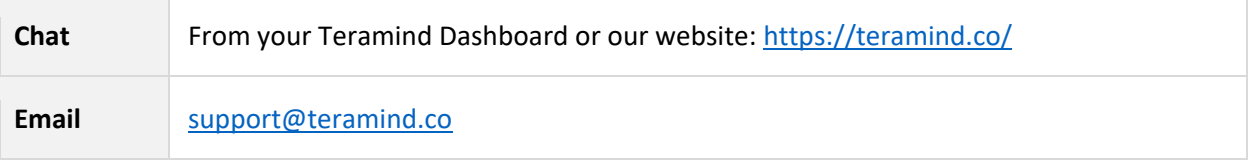